STS 2054 : GRAFIK SENIBINA 2

### The Contract of the Contract of

### PENGHASILAN LUKISAN PERSEMBAHAN BERBANTU KOMPUTER

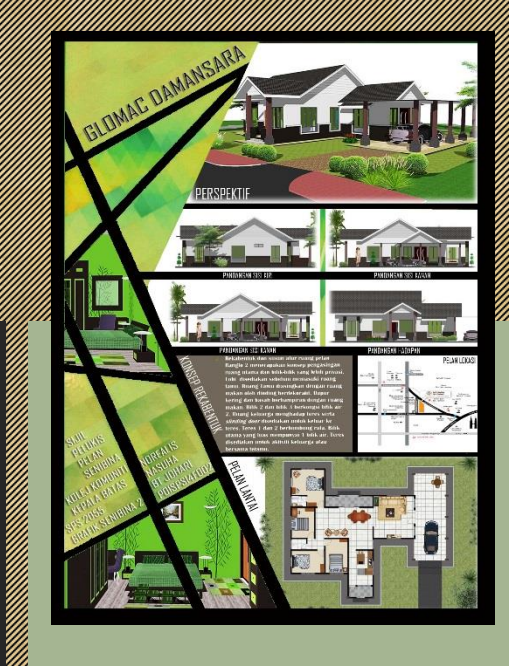

MINGGUNGHAMPARA (40 JAM)

# HASIL PEMBELAJARAN

- **3.1 PENGENALAN KEPADA PERISIAN** *ADOBE*  **PHOTOSHOP AND A PHOTOSHOP**
- <u>2. A MENGHASIL KAN LUKISAN PERSEMBAHAN PERSEMBAHAN PERSEMBAN PERSEMBAHAN PERSEMBAHAN PERSEMBAHAN PERSEMBAHAN PE</u> REKAR <u>PANGUNAN SATU TINGKAT KAN</u>GUNAN SATU TINGKAT KANGUNAN SATU TINGKAT KANGUNAN SA **MENGGUNAKAN PERISIAN** *ADOBE*  PHOTOSHOP **PHOTOSHOP**
- **3.3 MEMBENTANG SERIES ANG KANADIAN PERSEKAN KELAHAN PERSEKAN KELAHAN PERSEKAN KELAHAN PERSEKAN KELAHAN PERSEKAN**<br>PERSEKAN PERSEKAN PERSEKAN PERSEKAN PERSEKAN PERSEKAN PERSEKAN PERSEKAN PERSEKAN PERSEKAN KELAHAN PERSEKAN P

# PENILAIAN

- erahasi kehadian kehadian kehadian kehadian kehadaan kehadaan lain dan banyak di dalam kehadaan kehadaan dalam
- en and de la découvrier de la découvrier de la découvrier de la découvrier de la découvrier de la découvrier d
- Female Bara and Participan (10 personal personal personal personal personal personal personal personal persona<br>Pembentangan (10 personal personal personal personal personal personal personal personal personal personal per
- Ujian (10%)

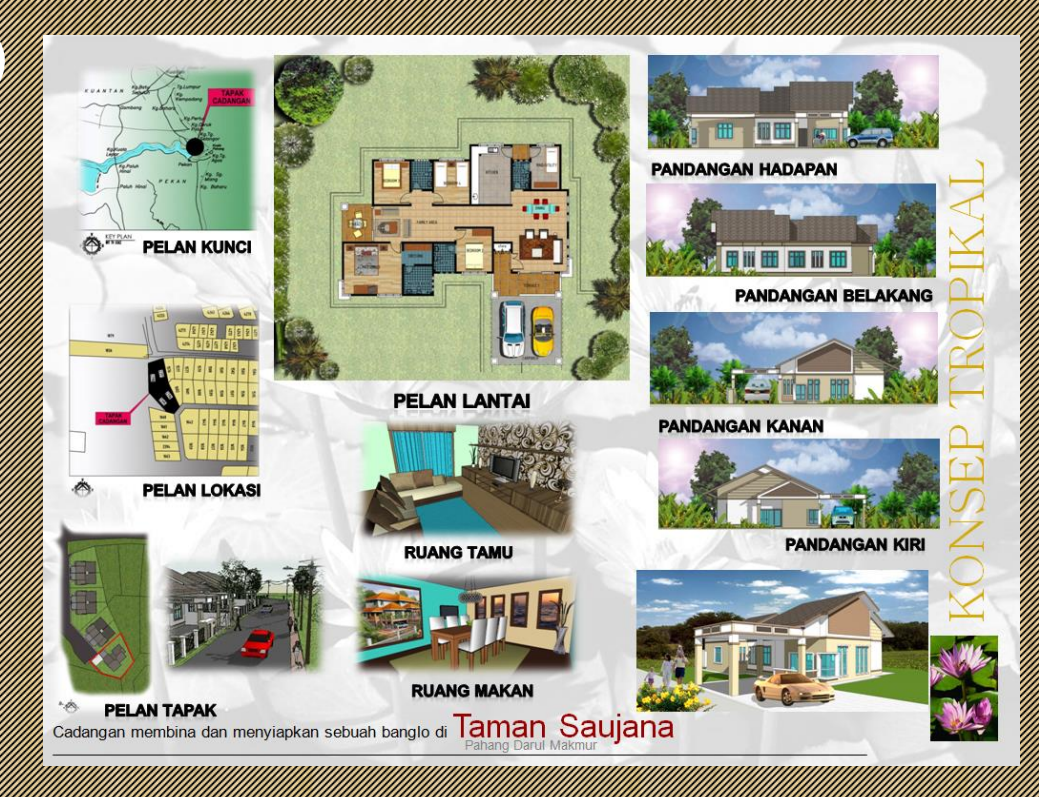

# **3.1 PENGENALAN KEPADA PERISIAN**  *ADOBE PHOTOSHOP*

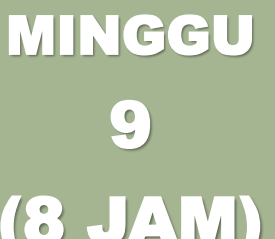

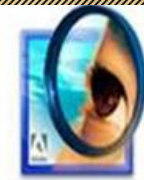

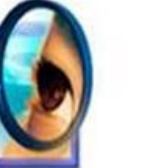

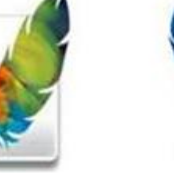

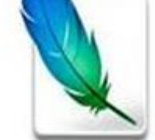

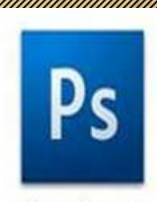

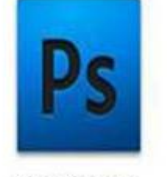

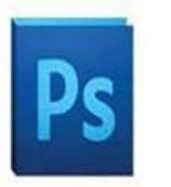

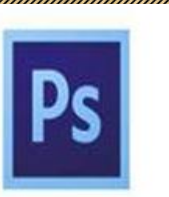

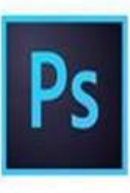

Photoshop 7.0

Photoshop CS

Photoshop CS2

Photoshop CS3

Photoshop CS4

Photoshop CS5

Photoshop CS6

Photoshop CC

- o *Adobe Photoshop* merupakan program perisian komputer yang digunakan untuk menghasilkan dan menyuntunya yang diterbitkan dan menyebagi kalendar dan juga ini di sebagai dan juga ini dike
- o Gambar yang dicetak dari *Adobe Photoshop* juga berkualiti tinggi dan dapat membantu menghasilkan lukisan persembahan dengan cepat dan menarik.
- o Terdapat dalam pelbagai versi (yang terkini adalah Adobe Photoshop CC)

# **3.1.1 Antaramuka (** *Interface* **)**

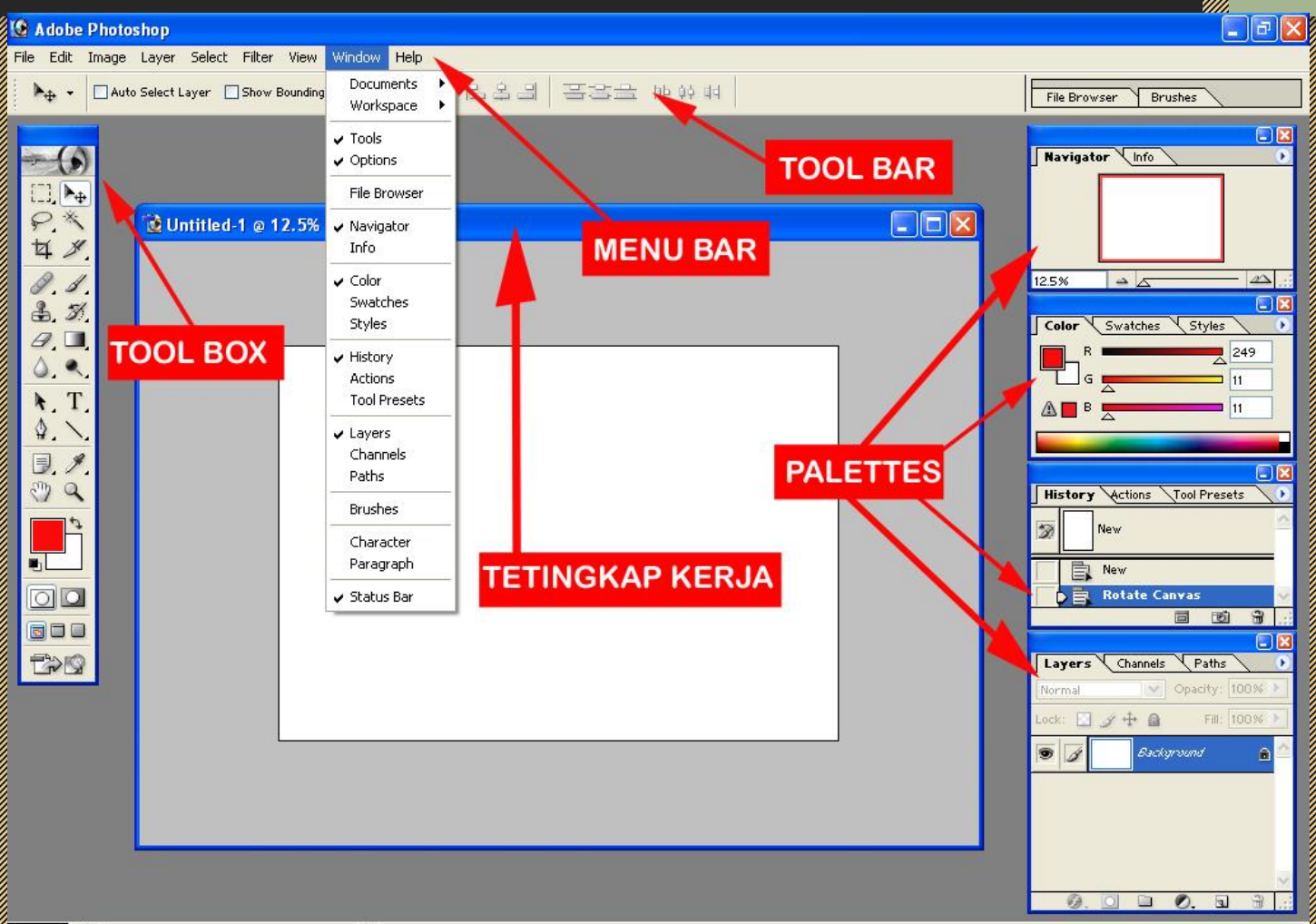

### **3.1.2 Menerangkan penggunaan**  *Adobe Photoshop*

### ISI KANDUNGAN

- PENETAPAN LEMBARAN KERJA
- ROTATE KERTAS
- **FIRE AND AND TOOLS OF THE COLLEGE**
- MENYUNTING IMEJ
- MENGAPLIKASI LAYER
- MEWARNA IMEJ
- MEMASUKKAN TEKS
- **WEIGHT AND STANDARD AND STANDARD AND STANDARD AND STANDARD AND STANDARD AND STANDARD AND STANDARD AND STANDARD**

### E ₽  $\tilde{\phantom{a}}$ - 11  $\mathcal{D}$  $\overline{\mathscr{Q}}$ т R. 国 B  $\mathbb{Z}$ G Ū.  $\mathbf{Q}$ 町な  $\circ$

#### **Q** Selection tools

#### **al**<sup>+</sup>+Move (V)<sup>\*</sup>

- Rectangular Marquee (M) (C) Elliptical Marquee (M) Single Column Marquee \*\*\* Single Row Marquee
- $\Box$  Lasso (L) Polygonal Lasso (L) 13 Magnetic Lasso (L)
- Ouick Selection (W) Magic Wand (W)

#### **O** Crop and slice tools

■ 口 Crop (C)  $\mathscr{F}$  Slice  $(C)$ 

#### Slice Select (C) **O** Measuring tools

- # # Evedropper (I) Color Sampler (I) kuus Ruler (I)
- Note (I)  $1<sub>2</sub>3$  Count (I)t

#### **O** Retouching tools

#### Spot Healing Brush (J)

- Healing Brush (J) ● Patch (J) The Red Eye (J)
- " du Clone Stamp (S) Pattern Stamp (S)
- " Fraser (E) Background Eraser (E) Magic Eraser (E)
- $\blacksquare$   $\bigcirc$  Blur △ Sharpen
- W Smudge
- $\blacksquare$  Dodge (O) 2 Burn (O) Sponge (O)

#### **O** Painting tools

- $\blacksquare$  Brush (B) Pencil (B)
- Color Replacement (B)
- Mixer Brush (B)
- = S History Brush (Y)
- Art History Brush (Y)
- **Bigger** Gradient (G) h Paint Bucket (G)

#### **O** Drawing and type tools

- $\blacksquare$   $\blacksquare$  Pen (P)
- A Freeform Pen (P)
- Add Anchor Point
- Delete Anchor Point △ Convert Point

#### $T$  Horizontal Type (T)

- $IT$  Vertical Type  $(T)$
- TP. Horizontal Type Mask (T)
- Fil<sup>7</sup> Vertical Type Mask (T)
- R Path Selection (A) C Direct Selection (A)
- Rectangle (U)
	-
	- Polygon (U)
- 

#### **O** Navigation & 3D tools

- S 3D Object Rotate (K)+
- 3D Object Roll (K)+
- 
- 
- 3D Rotate Camera (N)+
- 3D Roll Camera (N)+
- <sup>25</sup> 3D Pan Camera (N)t
- 3D Walk Camera (N)+
- Ove 3D Zoom Camera (N)t
- 图 Rotate View (R)
- $\blacksquare$   $\mathsf{Q}$  Zoom  $(Z)$
- Rounded Rectangle (U)
- 
- 
- Custom Shape (U)
- 
- 
- ြော 3D Object Pan (K)+
- \*\*\* 3D Object Slide (K)+
- 3D Object Scale (K)t
- 
- 
- 
- 
- $\blacksquare$   $\qquadq$  Hand (H)
- 
- 

Ellipse (U)  $/$  Line (U)

#### PENETAPAN LEMBARAN KERJA **Format lembaran kerja**

### Menggunakan format yang seragam dan menarik untuk kesemua lembaran kerja

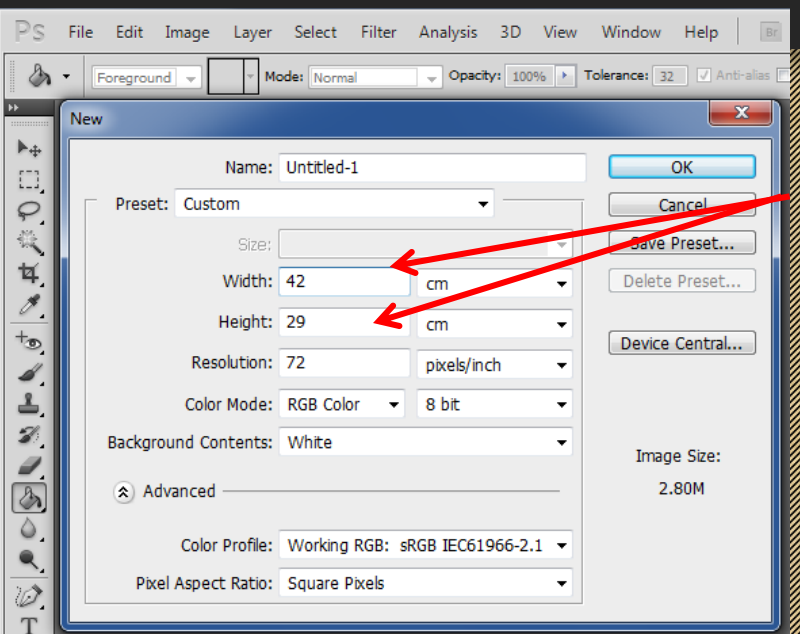

Paper size Resolution Color Mode Background contents

Saiz lembaran da Santanan kerja dalam

unit cm

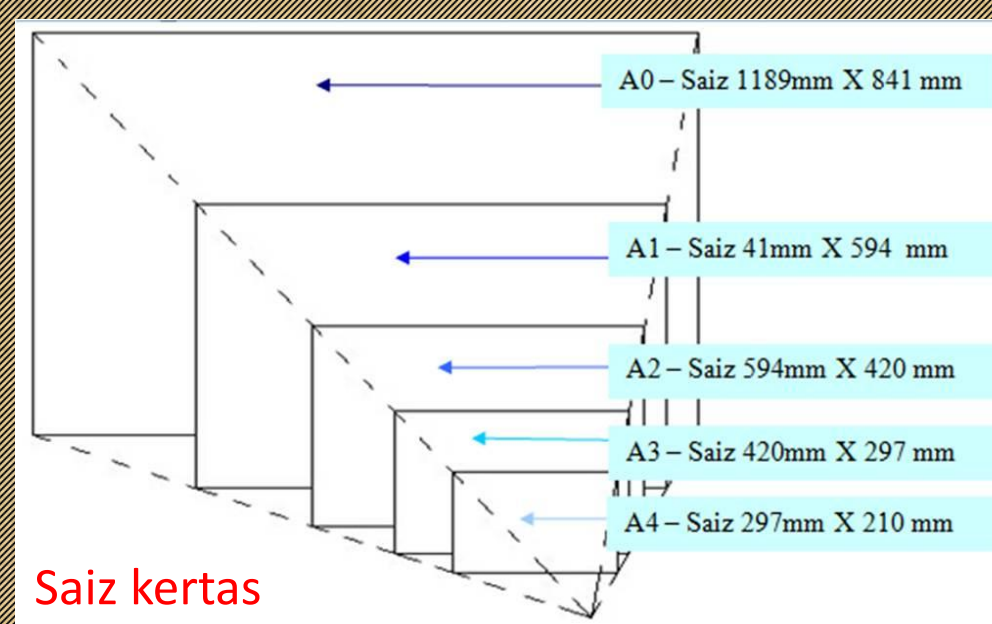

#### ROTATE KERTAS NEWSFILM AND THE STATE SERIES AND LODGED AT A STATE OF STATE AND LODGED AT A STATE OF STATE OF STATE OF STATE AND LODGED AT A STATE OF STATE OF STATE OF STATE OF STATE OF STATE OF STATE OF STATE OF STATE OF S

Klik pada menu Image>canvas size untuk memeriksa semula saiz lembaran kerja/kertas/ canvas

### >Image rotation

Pusingkan kertas/*canvas* untuk mendapatkan kedudukan *landscape*

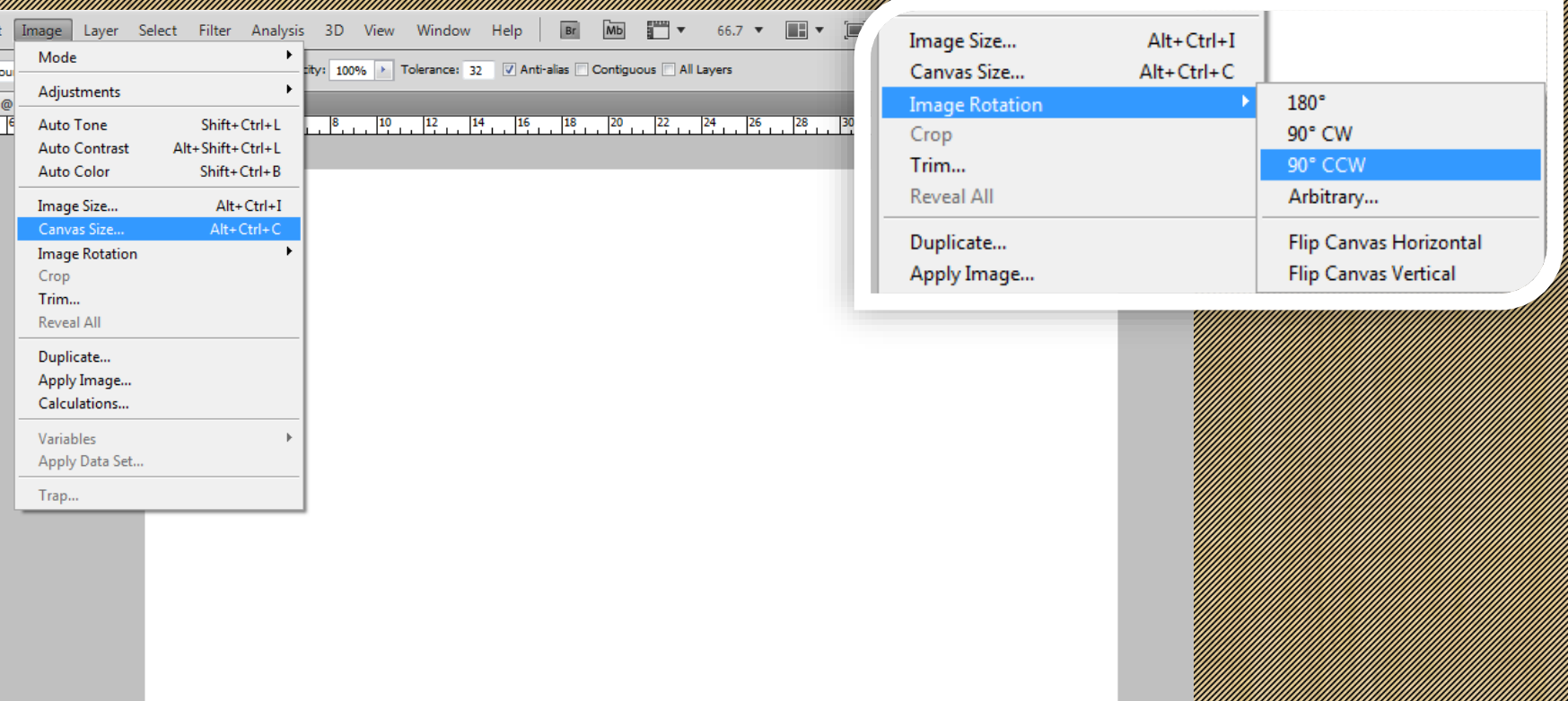

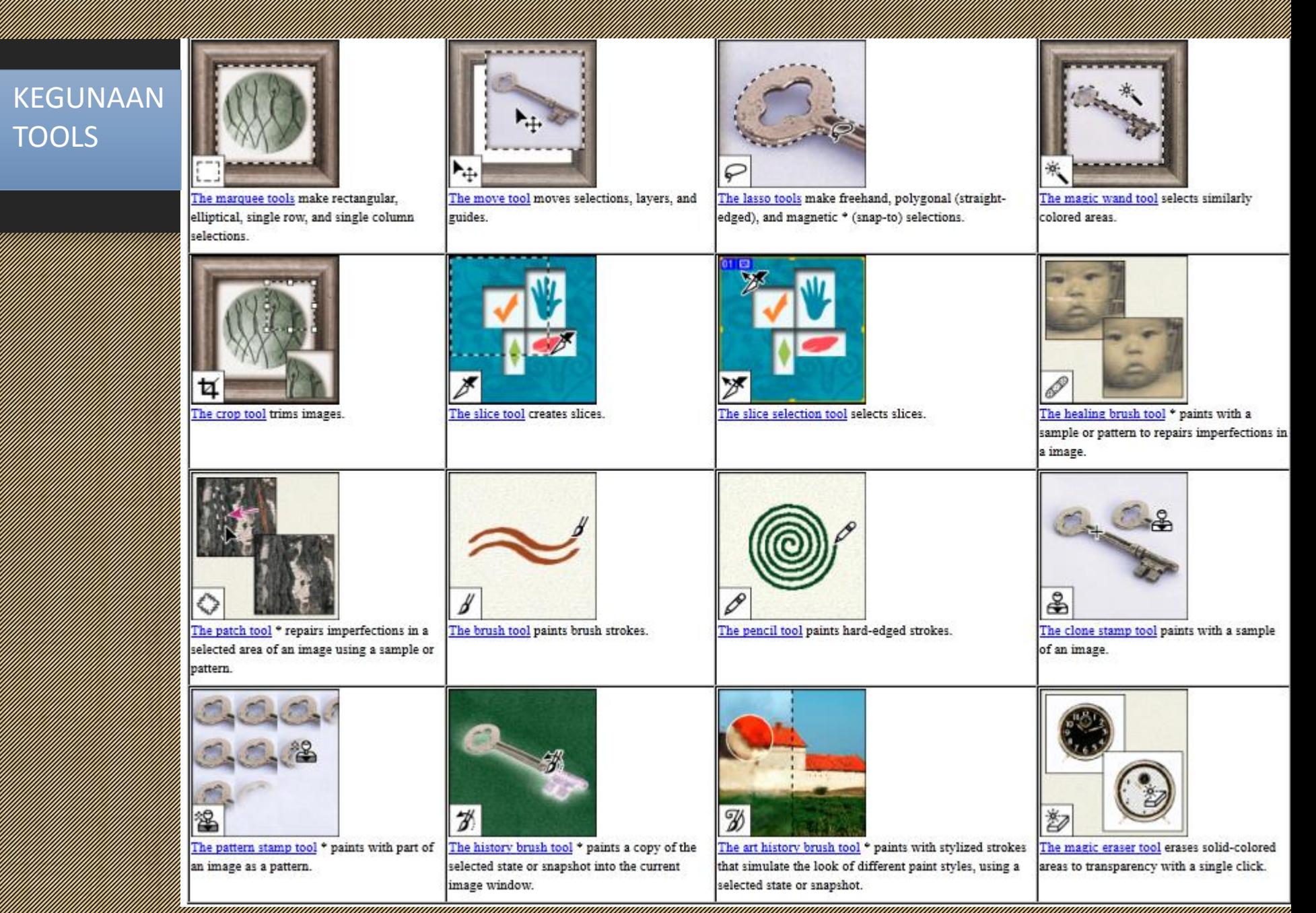

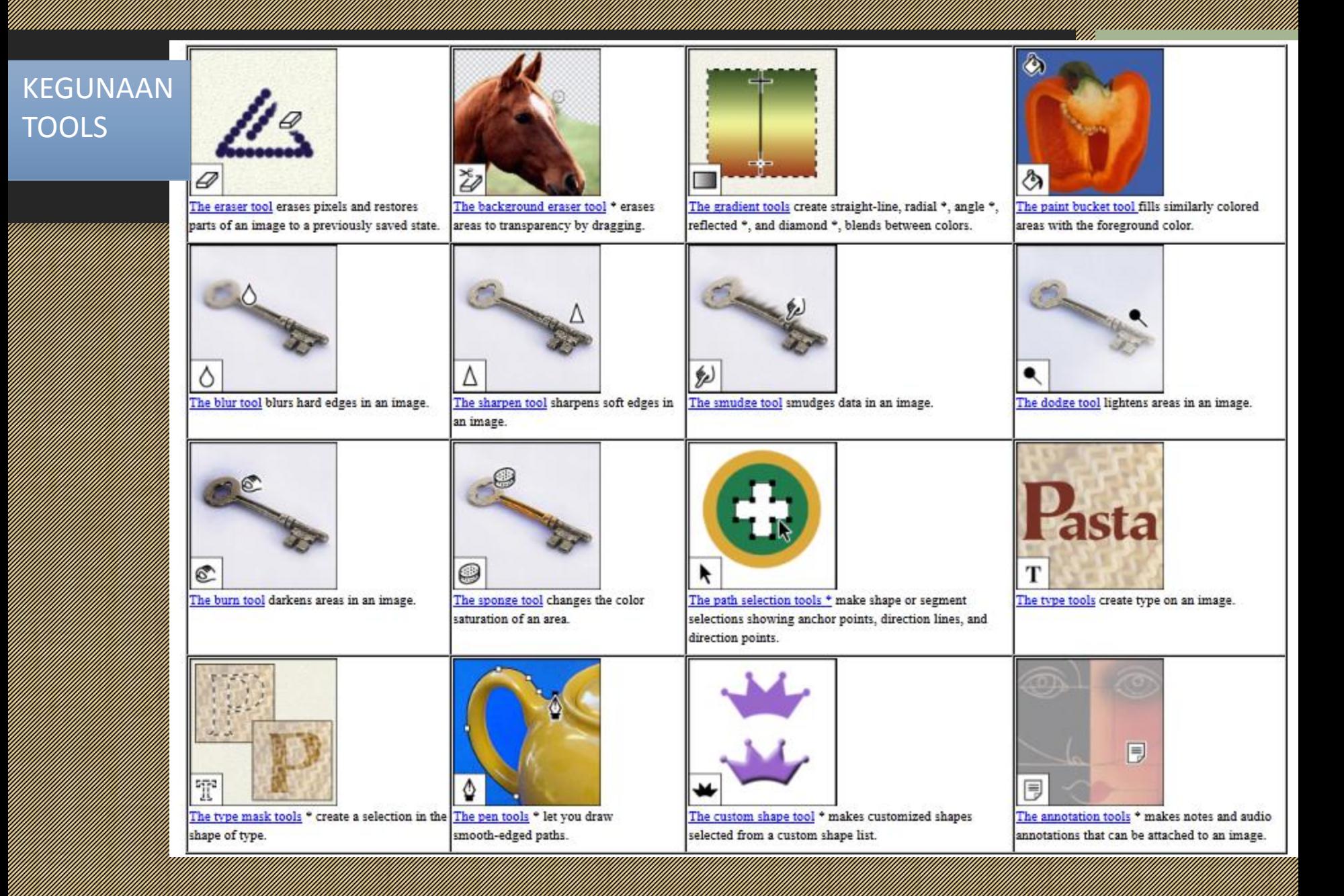

### KEGUNAAN **TOOLS**

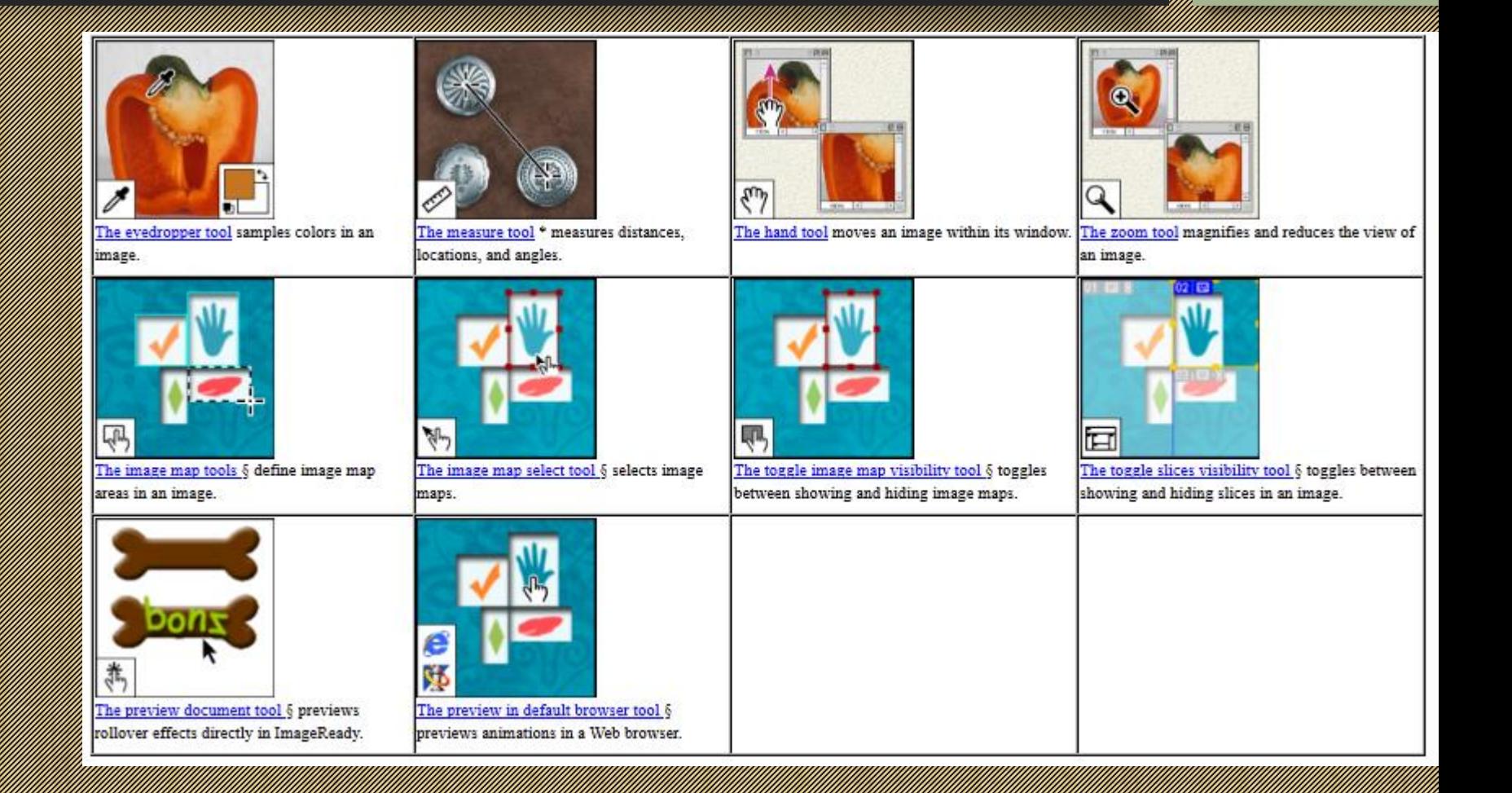

### MENYUNTING IMEJ

Menyunting imegang impulsyong dengan membuang latar menyunting belakang imej yang asal dan menggantikan latar belakang baru yang sesuai

Ikon 'A' yang selalu digunakan untuk menyunting imej dan langkah-langkah

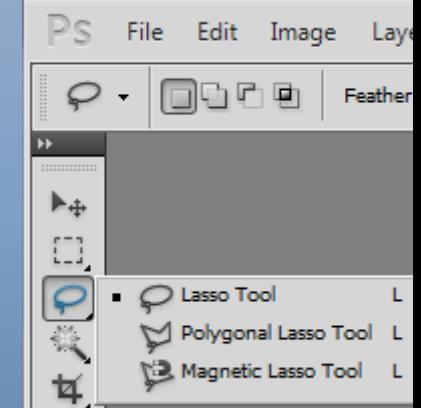

•Open imej •Gunakan ikon 'A' •Ikut bentuk yang hendak dibuang •Delete latar belakang

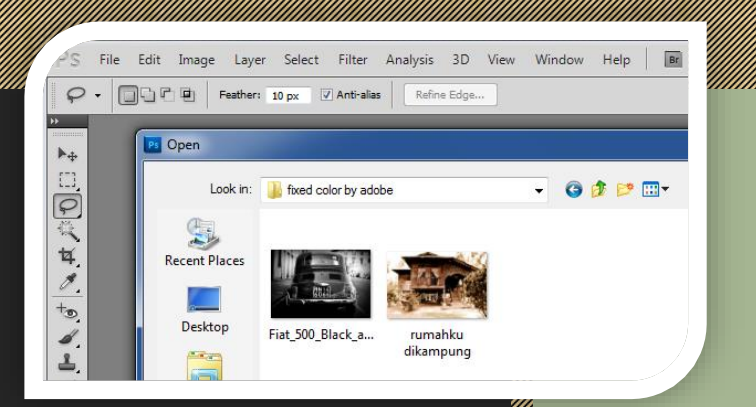

A

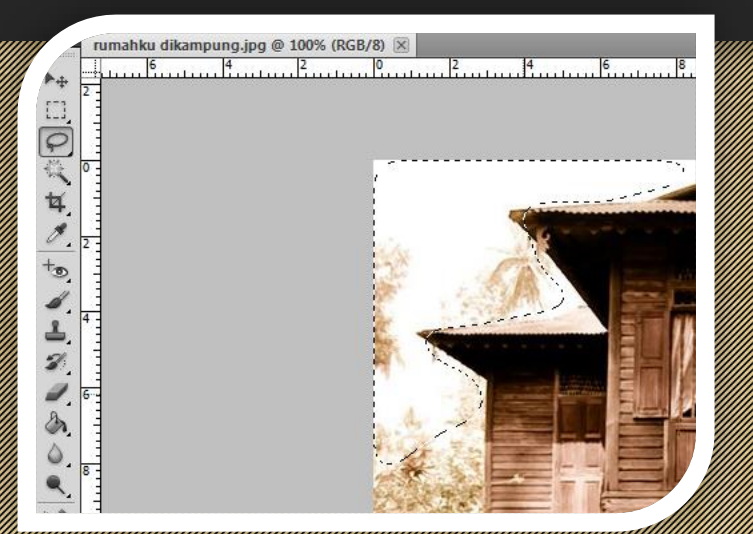

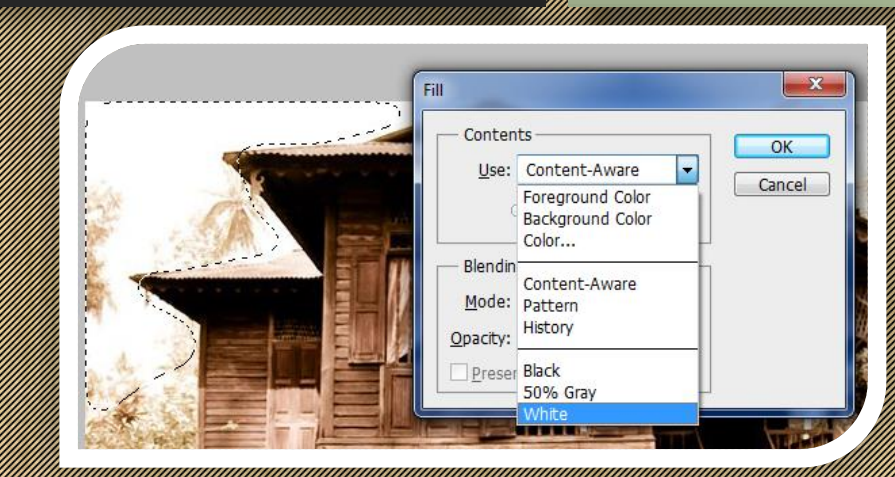

#### STATISTIK ANDERS KRISTIKAL

#### MENGAPLIKASI LAYER

Mewujudkan beberapa layer dan mengorganisasikan layer mengikut kumpulan dengan teratur dan kemas

Ikon 'B' yang selalu digunakan untuk menghasilkan layer

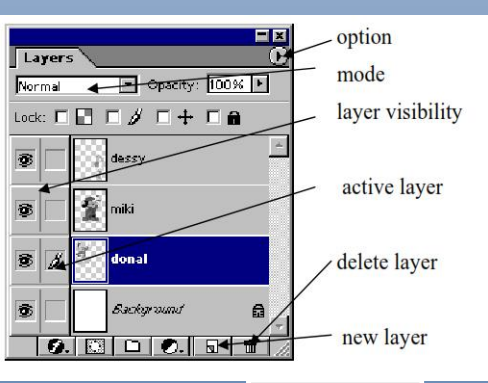

LAYER

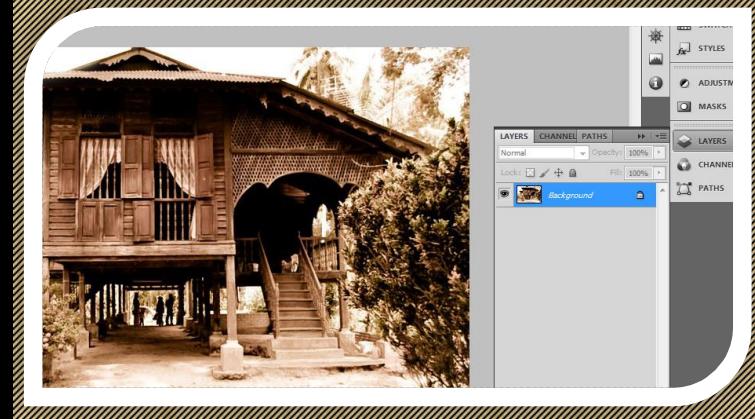

•Open imej pertama = background •Open imej kedua = layer

•Layer boleh disusun berlapis dan boleh diaturkan mengikut kesesuaian mengikut kesesuaian mengikut kesesuaian mengikut kesesuaian mengikut keses samada imenyakan di kalendar di pada ing pada taun di kalendar di kalendar di kalendar di bagi dan di bagi dan dibawah

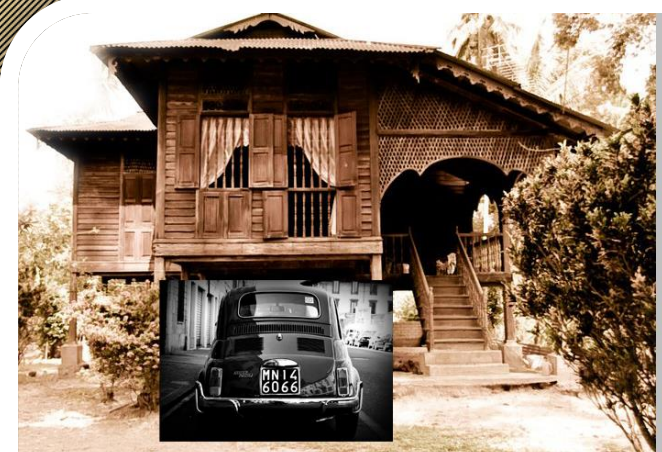

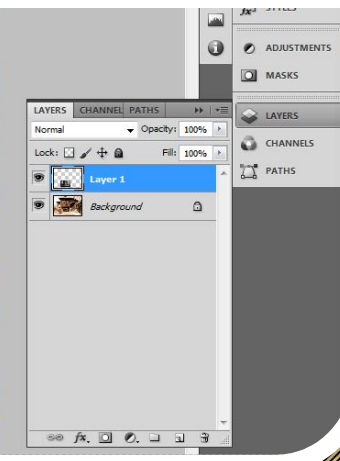

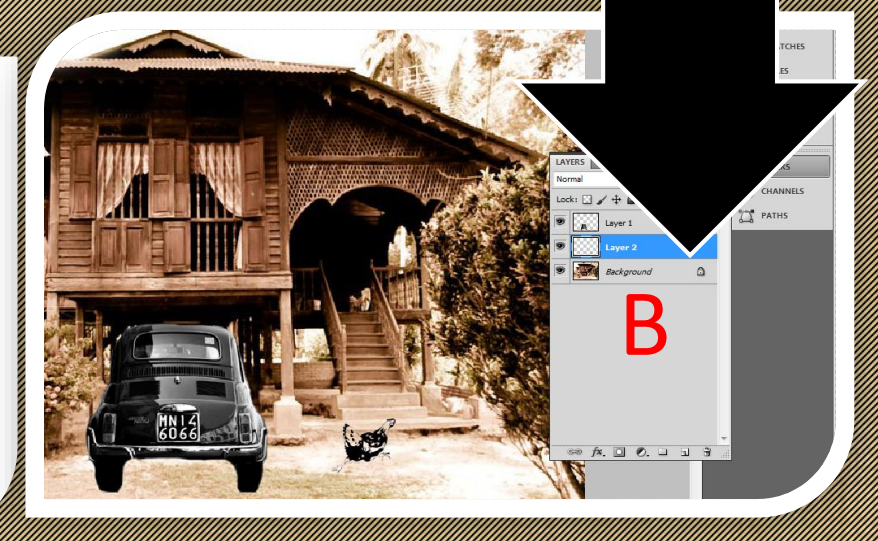

#### STS 2054 : GRAFIK SENIBINA 2

#### MEWARNA IMEJ

Ikon 'C' yang selalu digunakan untuk mewarna imej

Mewarna pada beberapa bahagian imej

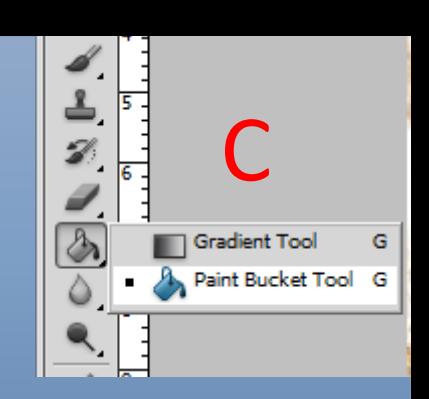

dengan warna yang berlainan dan menarik dengan kreatif lor Picker (Foreground Color)

M: 57  $Y: 100$ Only Web Colors  $K: 0$ f58710

er an dinastian warna dinastian dinastian dinastian dinastian dinastian dinastian dinastian dinastian dinasti<br>Pangyang dinastian dinastian dinastian dinastian dinastian dinastian dinastian dinastian dinastian dinastian d gu ayaya cayaan guudayaan ayaana.<br>aadaadaadaadaadaadaa lagu ayaa dadka •Gunakan paint bucket dan tuangkan pada ing pada ing pada ing pada ing pada ing pada ing pada ing pada ing pada ing pada ing pada ing pada ing pa •Tukar layer 3 kepada multiply

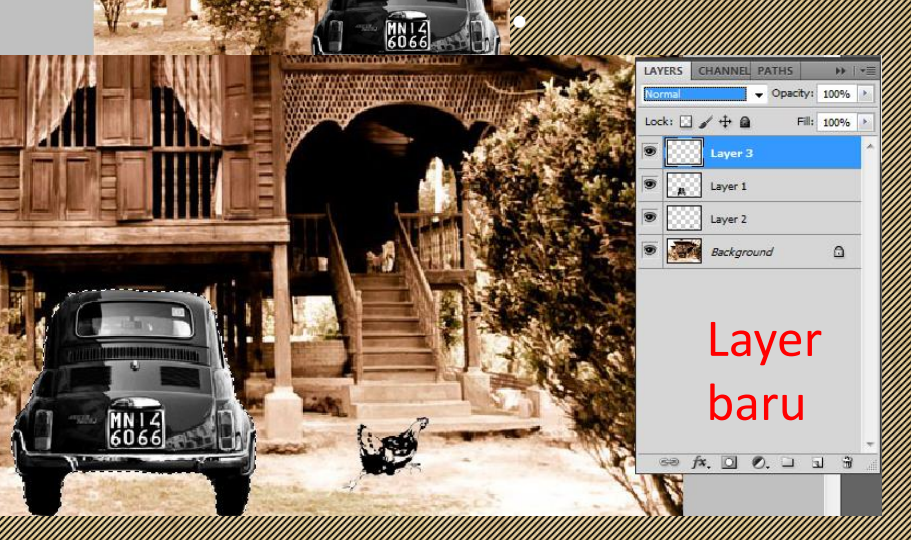

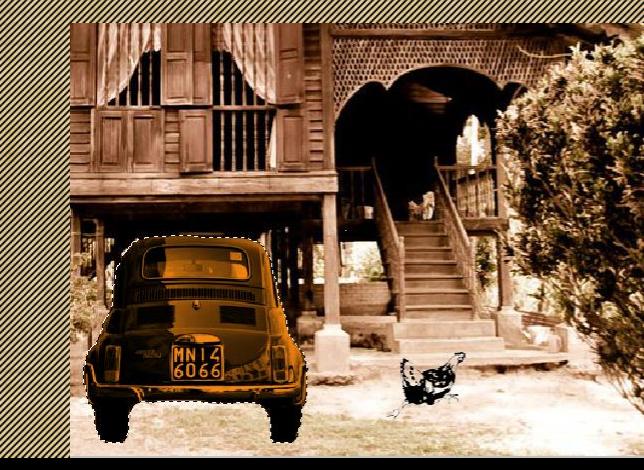

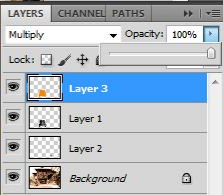

Paint

Layer 1 Layer 2 **Background** 

 $\theta$ 

 $k:\Box\vee A$  a

bucket

 $\circledast$   $f$ **x**,  $\Box$   $\Box$   $\Box$   $\Box$   $\Box$   $\Box$   $\Box$ 

#### **Tukar** multiply  $\Rightarrow$   $f$ **x**,  $\Box$   $\Diamond$ ,  $\Box$   $\Box$   $\Box$

#### MEMASUKKAN TEKS

Menasukkan semua maklumat dengan semua menasukkan semua menasukkan semua menasukkan semua menasukkan semua men lengkap, mempunyai konsep susunatur konsep susunatur konsep susunatur konsep susunatur konsep susunatur konsep yang jelas dan disunting dengan kreativiti yang menarik

•kaedah pertama klik text kemudian klik pada kawasan yang hendak diletakkan text

•Kaedah kedua select text box

•Kaedah ketiga membuat text mengikut path

Ikon yang selalu digunakan untuk menghasilkan text

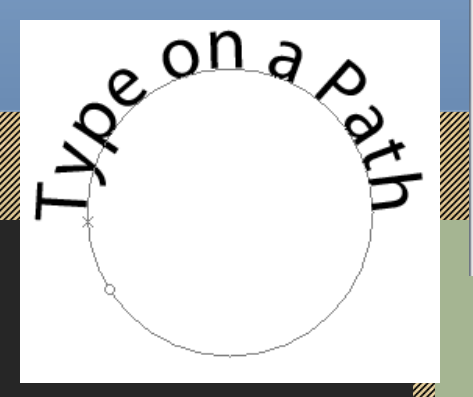

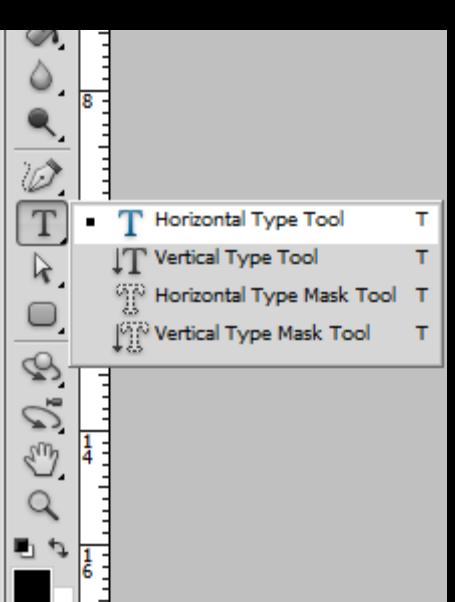

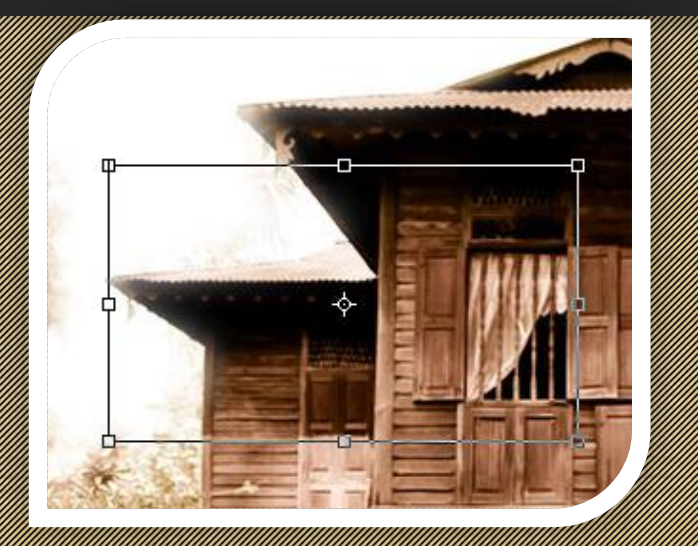

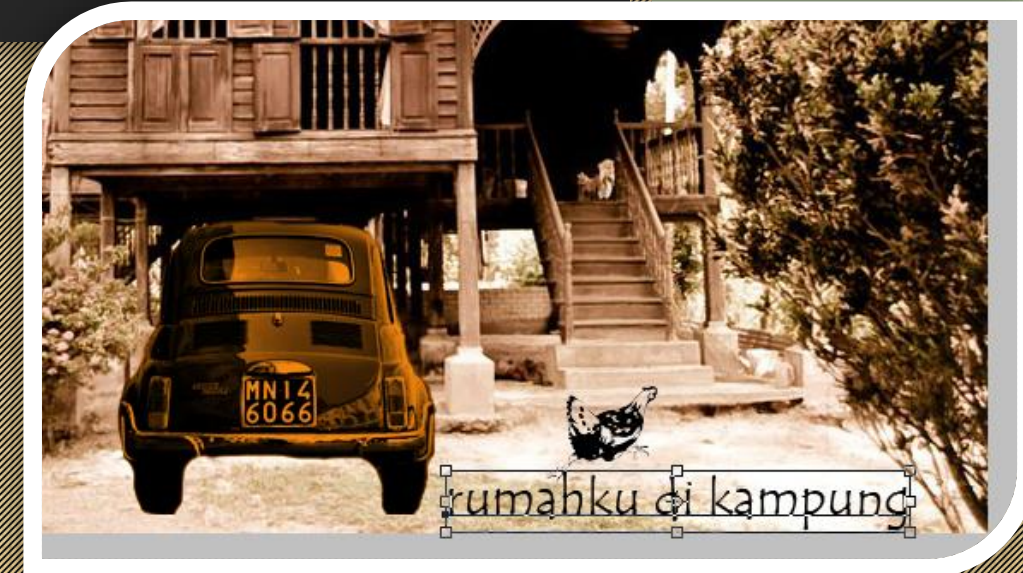

#### MENYIMPAN IMEJ

Menyimpan beberapa lembaran beberapa lembaran berapa lembaran kerja format JPEG dan mencetak lembaran kerja

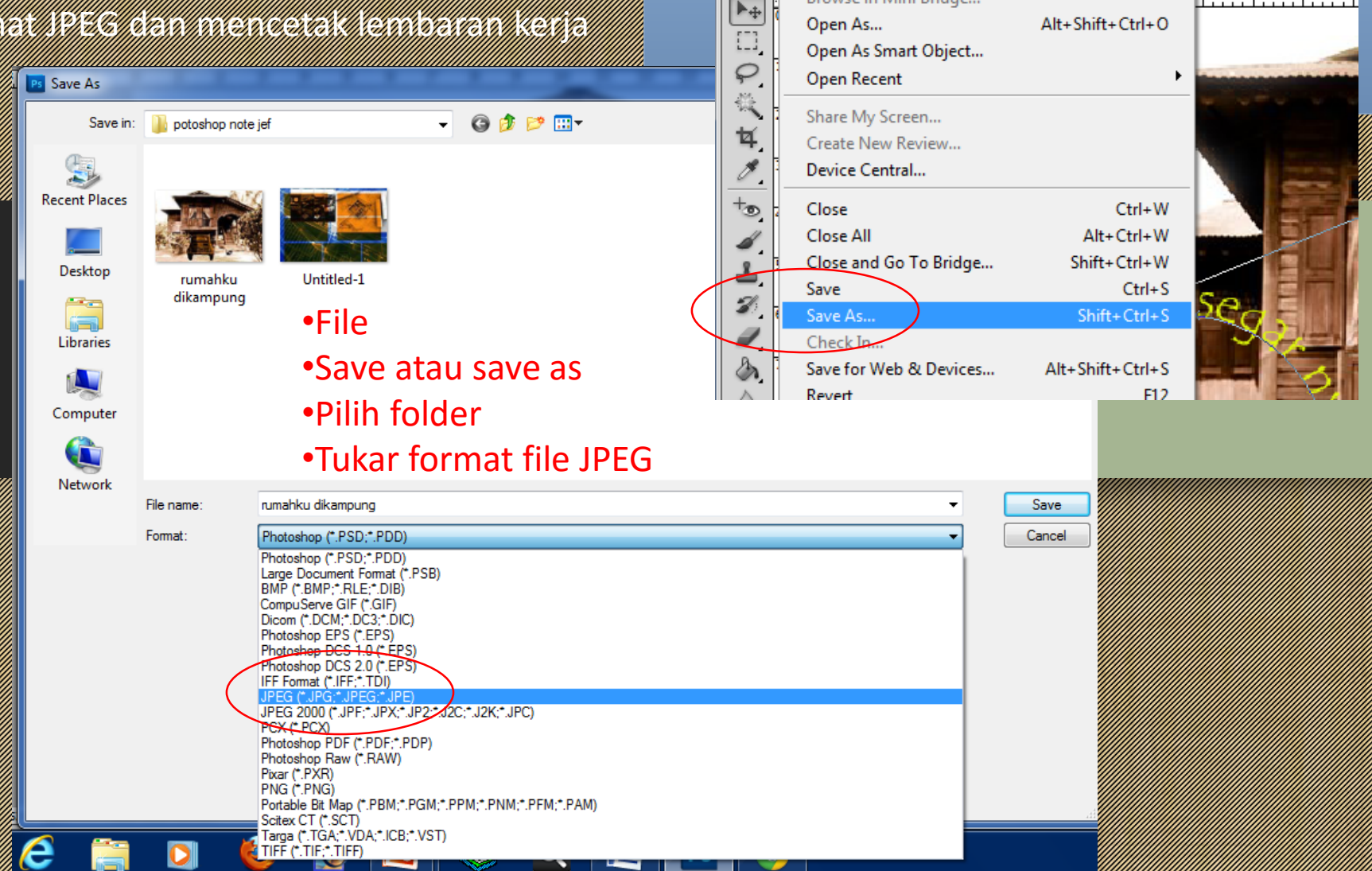

 $Ps$ 

New...

Open...

Browse in Bridge...

Browse in Mini Bridge...

File Edit Image Layer Select

Filter Analysis

 $Ctrl + N$ 

 $Ctrl + O$ 

Alt+Ctrl+O

3D View

po de la B

psd @ 126% (segar nya

 $\sqrt{6}$ 

W

SESI SOAL JAWAB

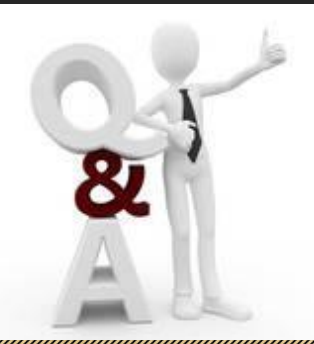

# Adobe

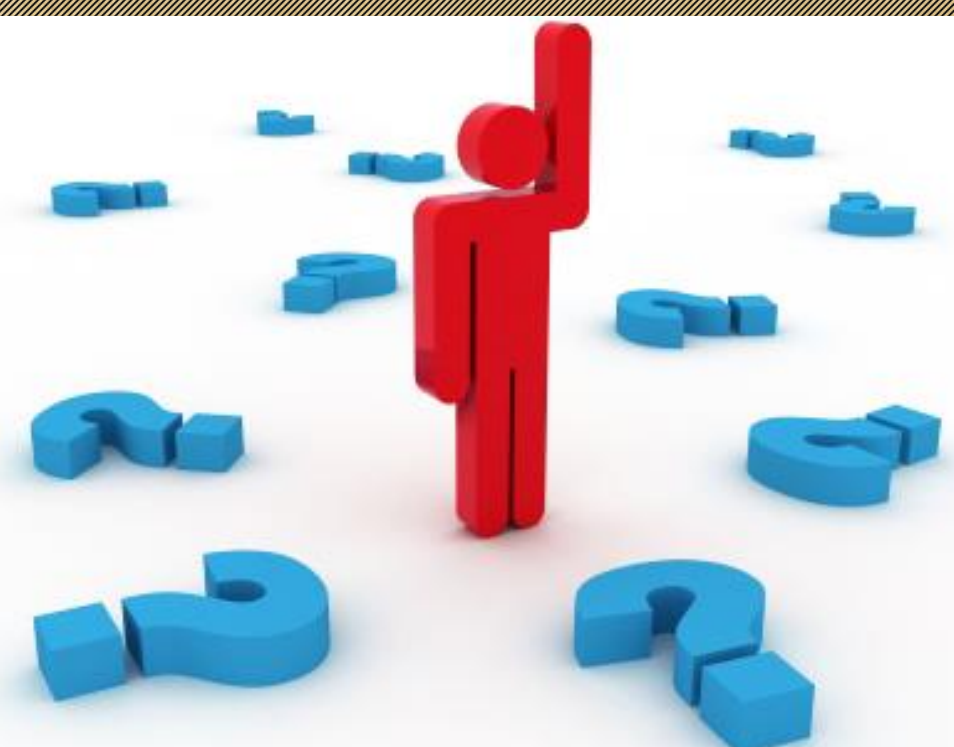

• AMALI 2 (30%)

**3.2 MENGHASILKAN YANG MENGHASILKAN DENGAN DENGAN DENGAN DENGAN DENGAN DENGAN DENGAN DENGAN DENGAN DENGAN DENGAN DE** LUKISAN PERSEKAAN PROPINSI YANG MENGERAKAN KE DI PADA KE DI PADA KE DI PADA KE DI PADA KE DI PADA KE DI PADA KE REKARENTUK BANGUNAN DI PROPINSI PROPINSI PROPINSI PROPINSI PROPINSI PROPINSI PROPINSI PROPINSI PROPINSI PROPINSI **SATURITE SERIES AND SERIES AND SERIES SERIES AND SERIES SERIES SERIES SERIES SERIES SERIES SERIES SERIES SERIE MENGGUNAKAN PERDAGAN PERDAGAN PERDAGAN PERDAGAN PERDAGAN PERDAGAN PERDAGAN PERDAGAN PERDAGAN PERDAGAN PERDAGAN**<br>PERDagaan PERDagaan PERDagaan PERDagaan PERDagaan PERDagaan PERDagaan PERDagaan PERDagaan PERDagaan PERDagaan **ADOBE PHOTOSHOP PHOTOSHOP PHOTOSHOP** 

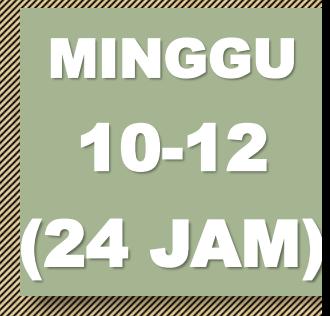

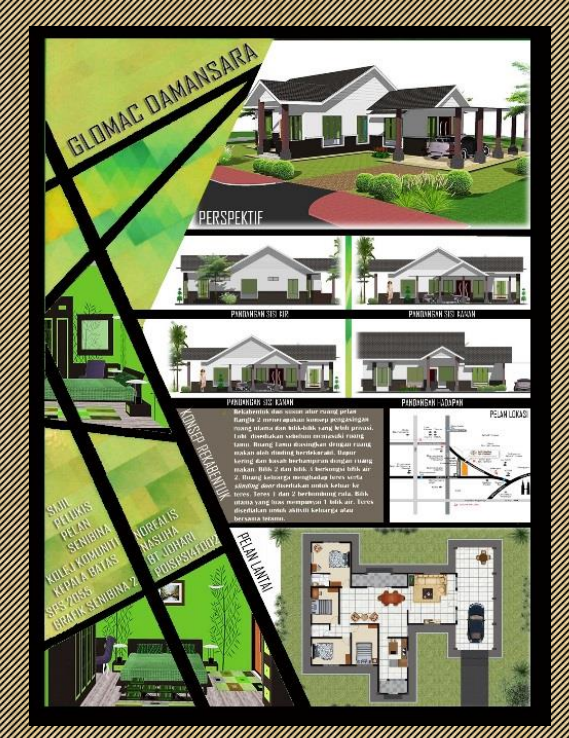

### Lukisan-lukisan yang perlu ada dalam Lukisan Persembahan

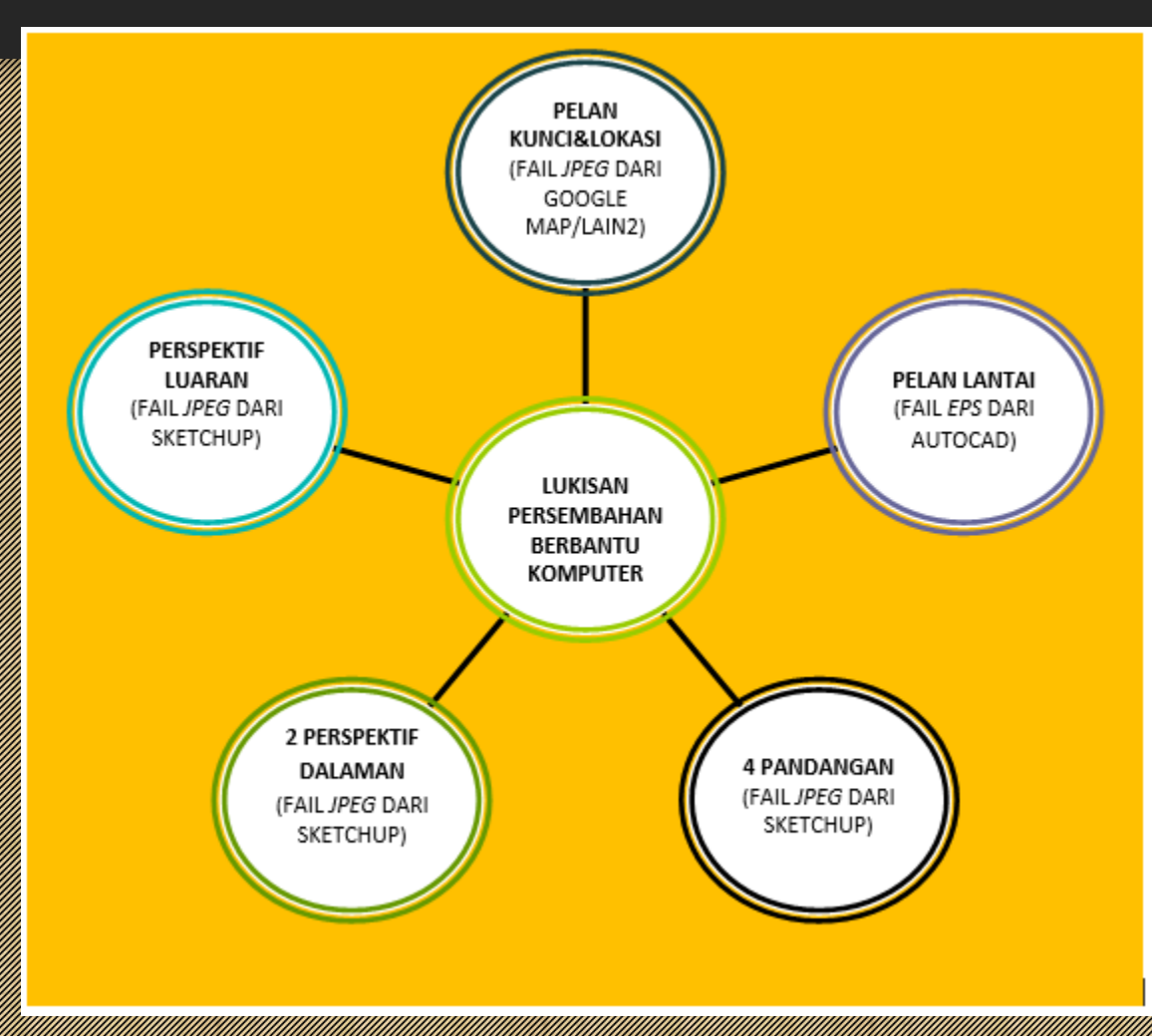

### LANGKAH-LANGKAH PENGHASILAN LUKISAN PERSEMBAHAN

### ISI KANDUNGAN TERSE

- 1. PELAN LUNCI DAN PELAN LOKASI DAN PELAN DAN PELAN DAN PELAN DAN PELAN DAN PELAN DAN PELAN DAN PELAN DAN PELA
- 2. PELAN LANTAIN DE LA PARTIE DE L'ARTICLE DE L'ARTICLE DE L'ARTICLE DE L'ARTICLE DE L'ARTICLE DE L'ARTICLE DE
- 4. 4 PANDANGANGAN
- 4. 2 PERSONAL PROPERTY AND 2009
- 1975. PERSONAL PERSONAL PROPERTY AND PROPERTY AND RESIDENCE AND RESIDENCE AND RESIDENCE AND RESIDENCE AND RESID
- 6. MENETAPKAN FORMAT KERTAS
- 7. MEMBUAT SUSUNATUR LUKISAN DENGAN SERANG DENGAN DENGAN DENGAN DENGAN DENGAN DENGAN DENGAN DENGAN DENGAN DENG
- 8. MENCIPTAN GRAFIKA
- 9. MEMASUKKAN TULISAN/TEKS
- 10. MENYIMPAN FAIL & MENCETAK LUKISAN PERSEMBAHAN

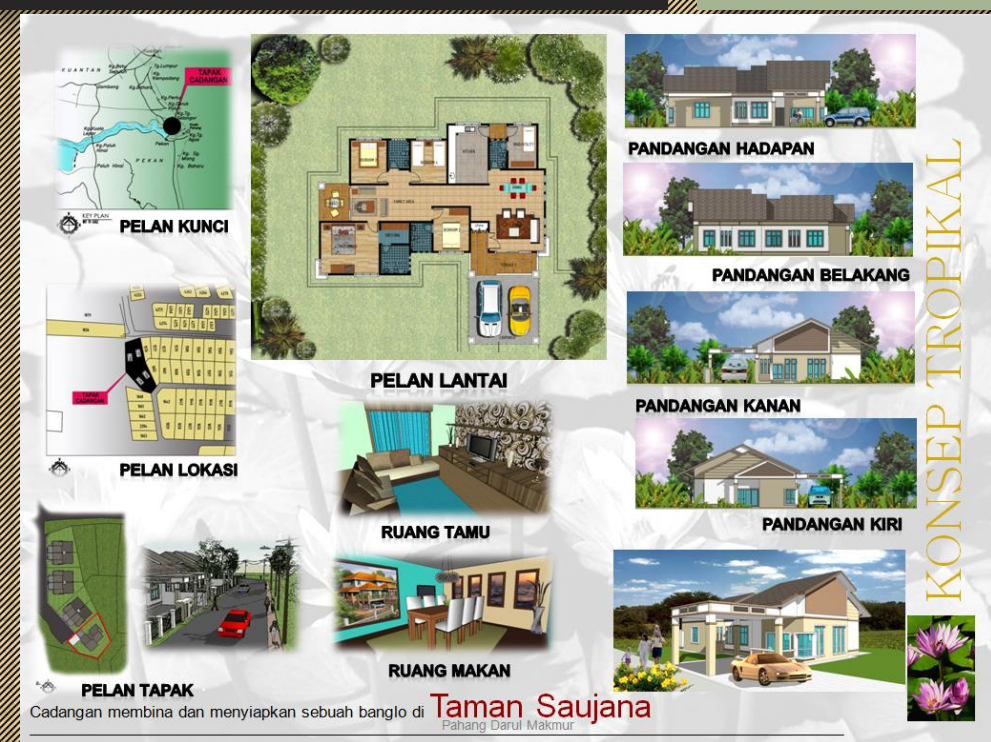

### 1. PELAN KUNCI DAN PELAN LOKASI

Langkah-langkah Penghasilan Pelan kunci & Pelan lokasi

• Cari fail JPEG dalam enjin carian seperti go<u>ogle</u>e

 $\frac{1}{2}$  ,  $\frac{1}{2}$  ,  $\frac{1$ 

- Masukkan simbol bagi menunjukkan lokasi tapak cadangan pada kedua-dua pelan (tanpa skala)
- $\mathbb{Z}$  , and the format  $\mathbb{Z}$  of  $\mathbb{Z}$  , and  $\mathbb{Z}$   $\mathbb{Z}$  and  $\mathbb{Z}$   $\mathbb{Z}$  and  $\mathbb{Z}$  and  $\mathbb{Z}$  and  $\mathbb{Z}$  and  $\mathbb{Z}$  and  $\mathbb{Z}$  and  $\mathbb{Z}$  and  $\mathbb{Z}$  and  $\mathbb{Z}$  and  $\mathbb{Z}$  and  $\mathbb{Z}$

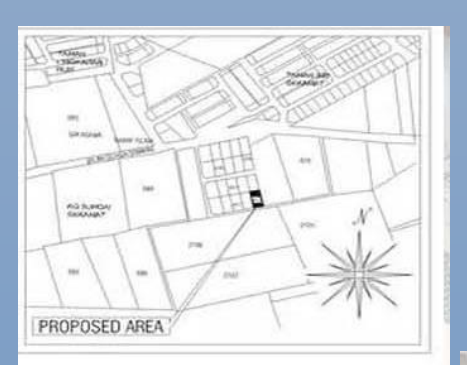

**LOCATION PLAN** Sek Agama Rantau Panjang **PELAN KUNCI** Pej POS Sek Men Rantau Panjan **Star Mark Bandar Bare** Tol Bulk Raj **PELAN LOKASI** 

**латан эен капіаи** 

**Tra Khamne** 

CONTOH:

### **2. PELAN LANTAI**

### Langkah-langkah Penghasilan Pelan lantai

- Simpan dalam format *eps* dari Autocad dengan skala 1000 militar 1000 militar 1000 militar 1000 militar 1000 militar 1000 militar 1000 militar 1000 m
- Sunting lukisan dalam Adobe Photoshop:
	- Pastikan penetapan *Resolution*=300 *pixels/inch*
	- Masukkan warna dan *pattern* pada pelan lantan
	- Masukkan elemen figura (perabot,kereta,pokok,dll) dengan lengkap
	- Masukkan teks untuk nama ruang
	- $\frac{1}{2}$  ,  $\frac{1}{2}$  ,  $\frac{1$

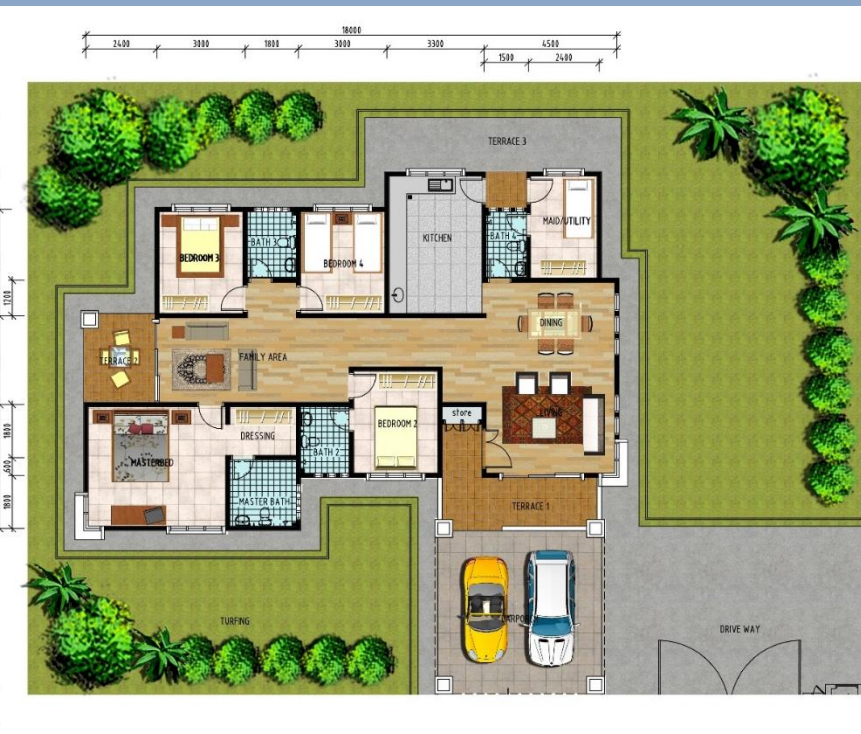

PELAN LANTAI

#### CONTOH:

### NOTA TAMBAHAN: Langkah-langkah menyediakan fail EPS

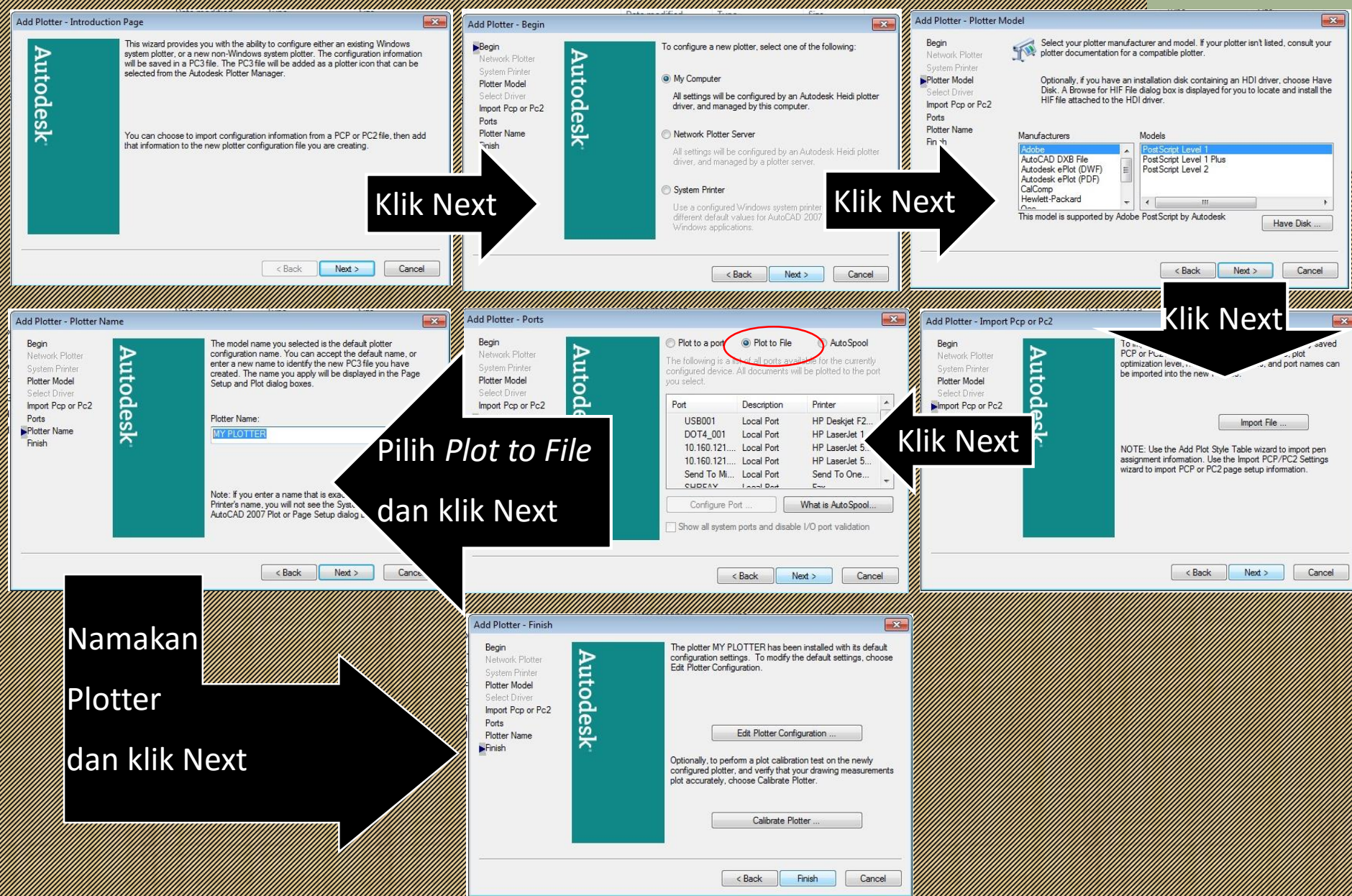

,,,,,,,,,,,,,,,,,,,,,,

### NOTA TAMBAHAN SERI KAMBAHAN SERI PERANGAN KE PERANGAN KE PERANGAN KE PERANGAN KE PERANGAN KE PERANGAN KE PERANG<br>Di diakan ke perangan tahun diakan ke perangan tahun ke perang berasala perang berasa dan tahun dalam ke peran

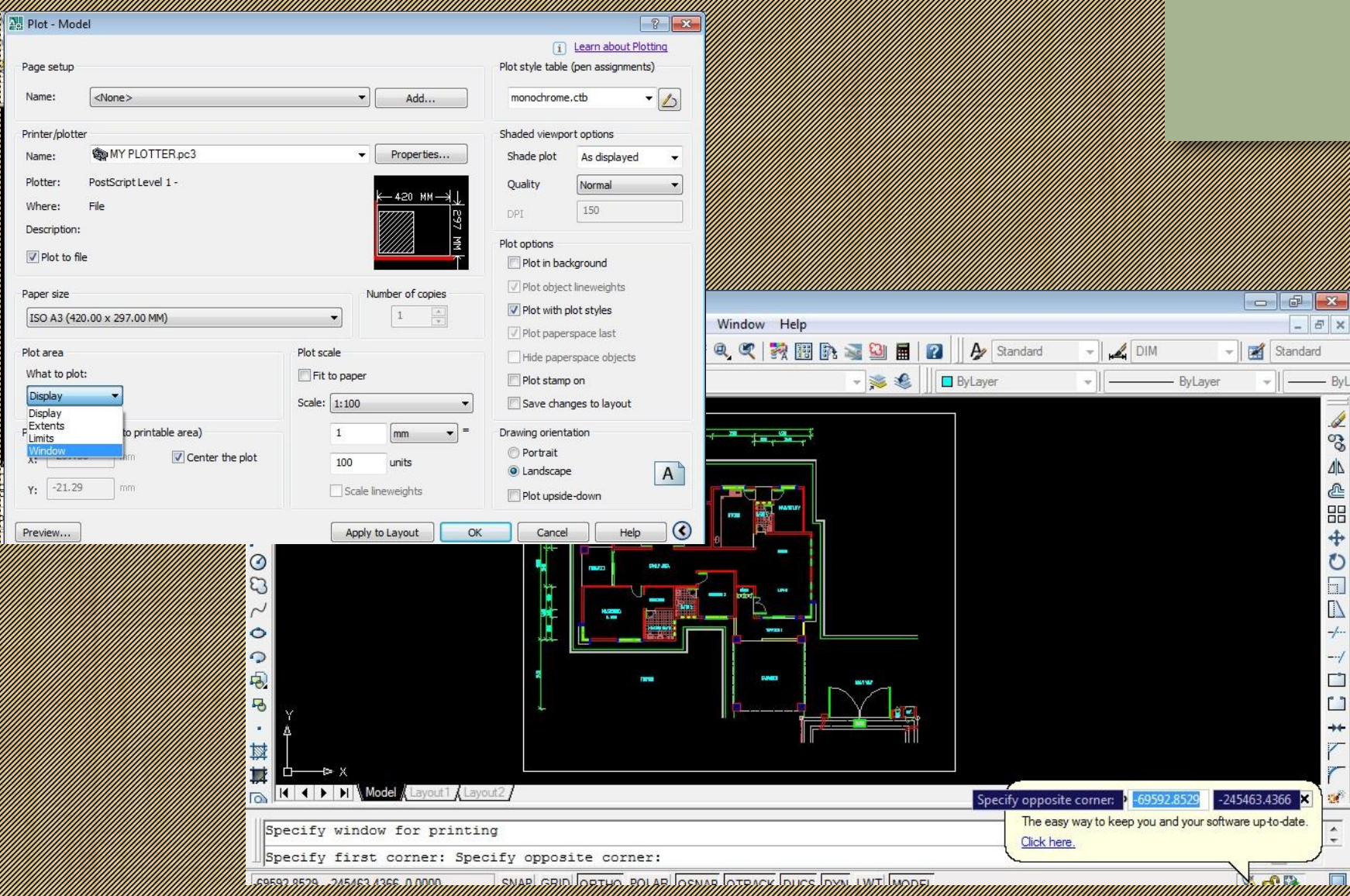

### NOTA TAMBAHAN SERI KE TAMBAHAN SERI PERANGAN KE PERANGAN KE PERANGAN KE PERANGAN KE PERANGAN KE PERANGAN KE PE<br>PERANGAN MENYEDIAKAN PERANGAN MENYEDIAKAN KE PERANGAN KE PERANGAN KE PERANGAN KE PERANGAN KE PERANGAN KE PERAN

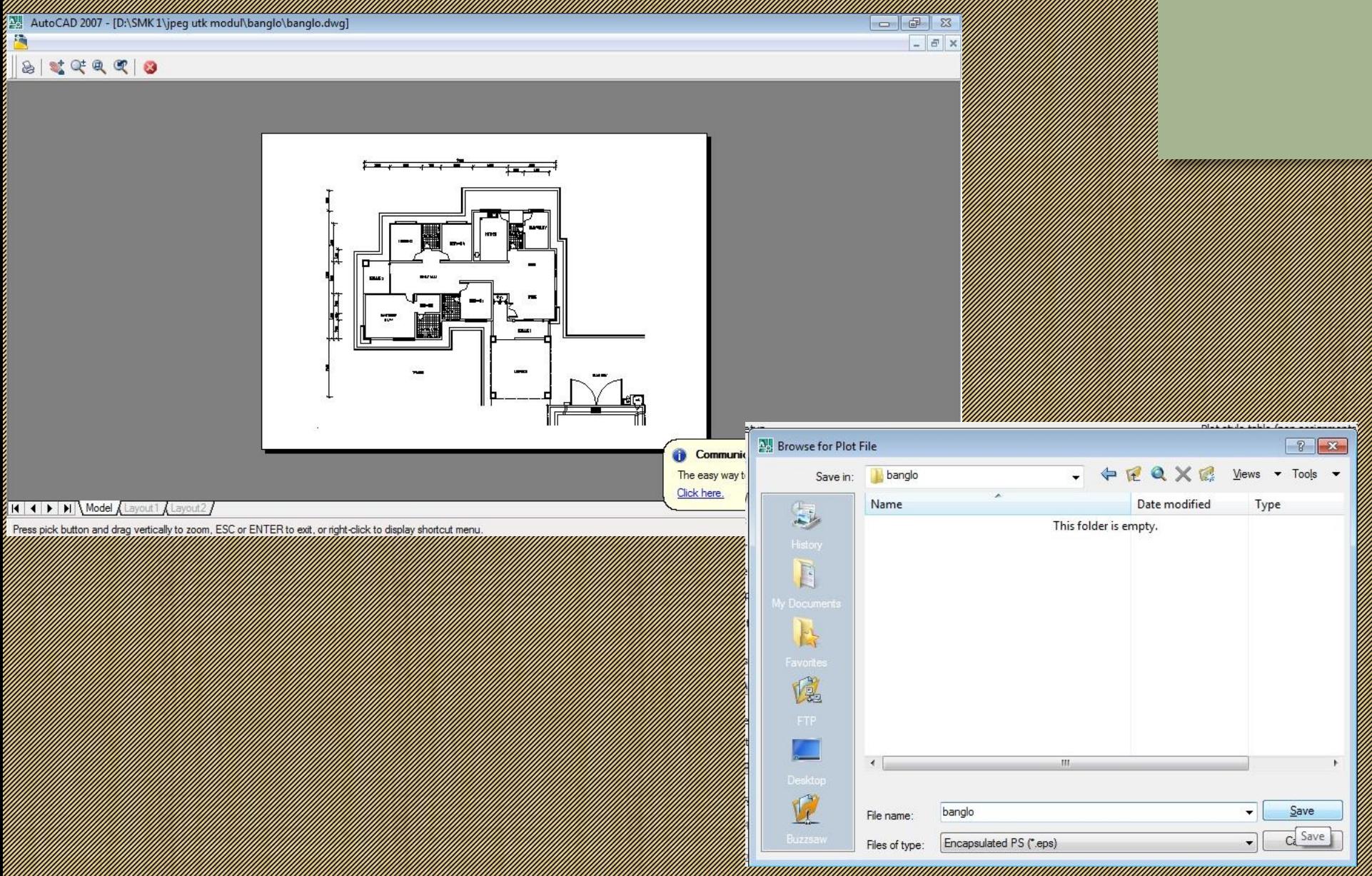

### NOTA TAMBAHAN: LANTAI KELANGKAH MENGENDUNGKAH MENGENDUNGKAH MENGENDUNGKAH MENGENDUNGKAH MENGENDUNGKAH MENGENDU<br>Pelan di dikutuhan di dikutuh dalam menyunting pelan dan menyunting pelan dan menyunting pelan dan menyunting m

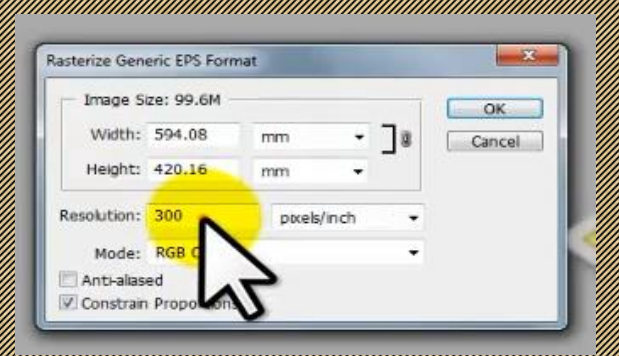

Paparan seperti rajah di seperti rajah di seperti rajah di seperti rajah di seperti rajah di seperti rajah di <br>Pertama di seperti rajah di seperti rajah di seperti rajah di seperti rajah di seperti rajah di seperti rajah sebelah akan kelihatan di mana kanvas lukisan adalah berpetak-petak yang menunjukkan latar penunjukkan latar penunjukkan latar sebagai dan latar sebagai dan latar sebagai dan dianggan yang transparent/ lutsinar (tidak berwarna)

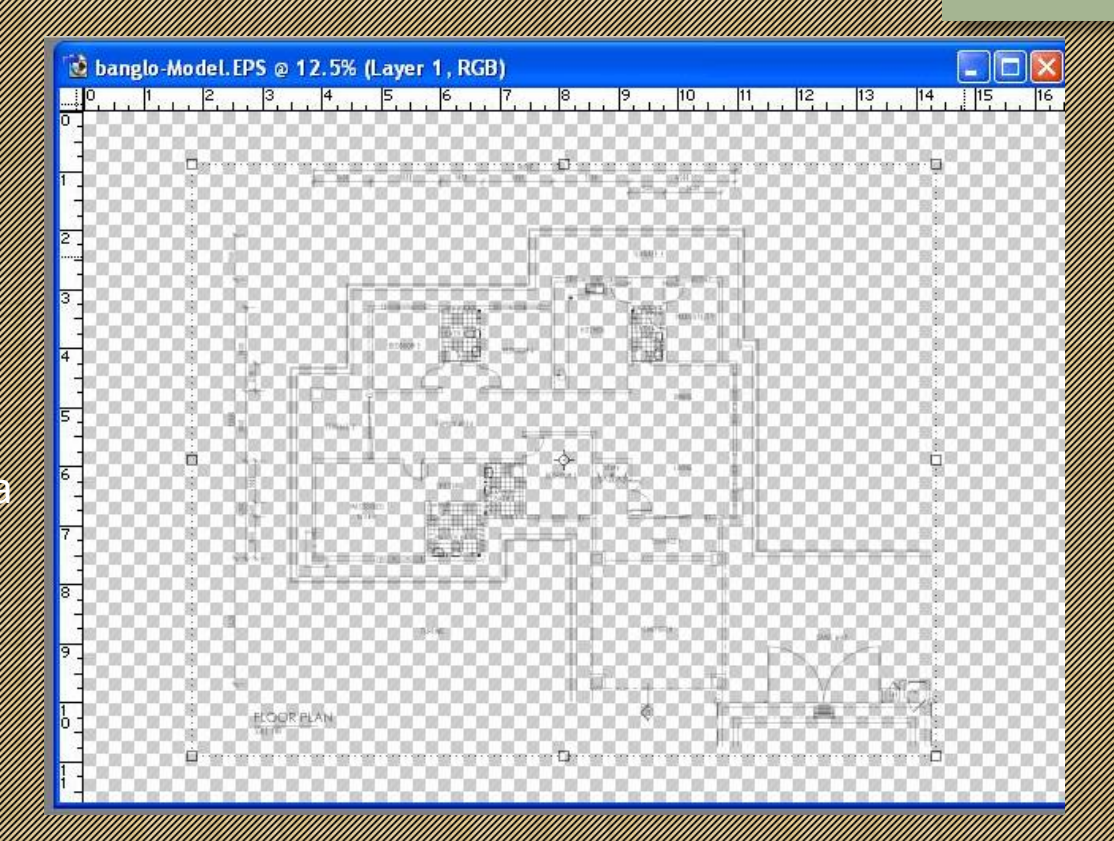

### **3. 4 PANDANGAN**

- **Pandangan Hadapan**
- **Pandangan Belakang**
- **Pandangan Sisi Kanan**
- **Pandangan Sisi Kiri**

#### Langkah penghasilan pandangan penghasilan 4 pandangan penghasilan pandangan penghasilan penghasilan penghasila

• *Export* 4 pandangan (hadapan, belakang, sisi kiri dan kanang dan kanang dan kanang dan kanang dari SketchUp dan kanang dan kanang dari Sketc di di serta pencahayaan di serta pencahayaan bayang besarta pencahayaan bayang besarta pencahayaan bayang ber

#### • Sunting lukisan dalam Adobe Photoshop:

- Buang latarbelakang imej yang asal
- $\mathcal{P}(\mathcal{A}|\mathcal{A})$  is a latarbitration of the latarbitration of the latarbitration of the latarbitration of the latarbitration of the latarbitration of the latarbitration of the latarbitration of the latarbitration of t yang sesuai
- $\frac{1}{2}$ (manusia) dengan kereta, di manusia, di manusia, di manusia dengan dengan dengan dengan dengan dengan dengan d lengkap
- Simpan dalam format JPEG
- Ulang langkah ini untuk keempatempat pandangangan

#### Lukisan pandangan yang diambil dari *Sketchup*

CONTOH:

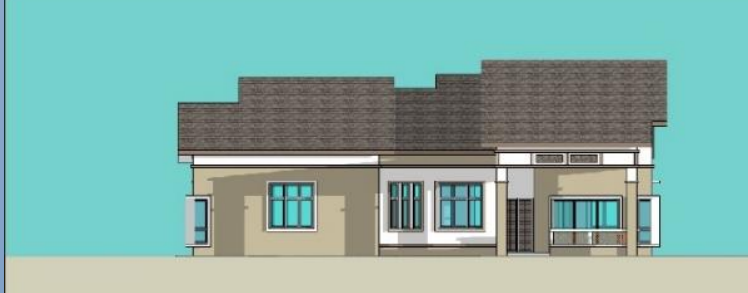

### Lukisan pandangan yang telah disunting menggunakan *Adobe Photoshop*

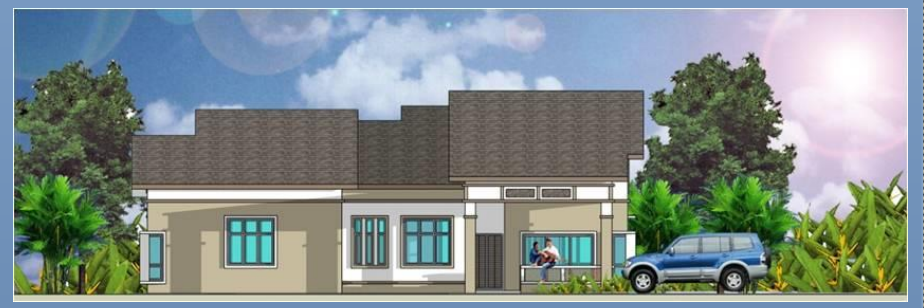

# 4. 2 PERSPEKTIF DALAMAN

Langkah penghasilan 2 Persetaan Penghasilan 2 Persetaan Penghasilan 2 Persetaan Penghasilan 2 Persetaan 2 Per

- *Export* 2 pandangan dari SketchUp dlm JPEG dengan sudut pandangan sudut pandangan keseluruhan (siling di pandangan sudut pandangan sebagai pandangan seba hingga lantai)
- Sunting lukisan dalam Adobe Photoshop: 1999 1999 1999 1999 1999 1999 1999 1999 1999 1999 -<br>Bandara Adobe Photoshop: 1999 1999 1999 1999 1999 1999 1999 1999 1999 1999 1999 1999 1
	- *Edit brightness/contrass*
	- Simpan dalam format JPEG

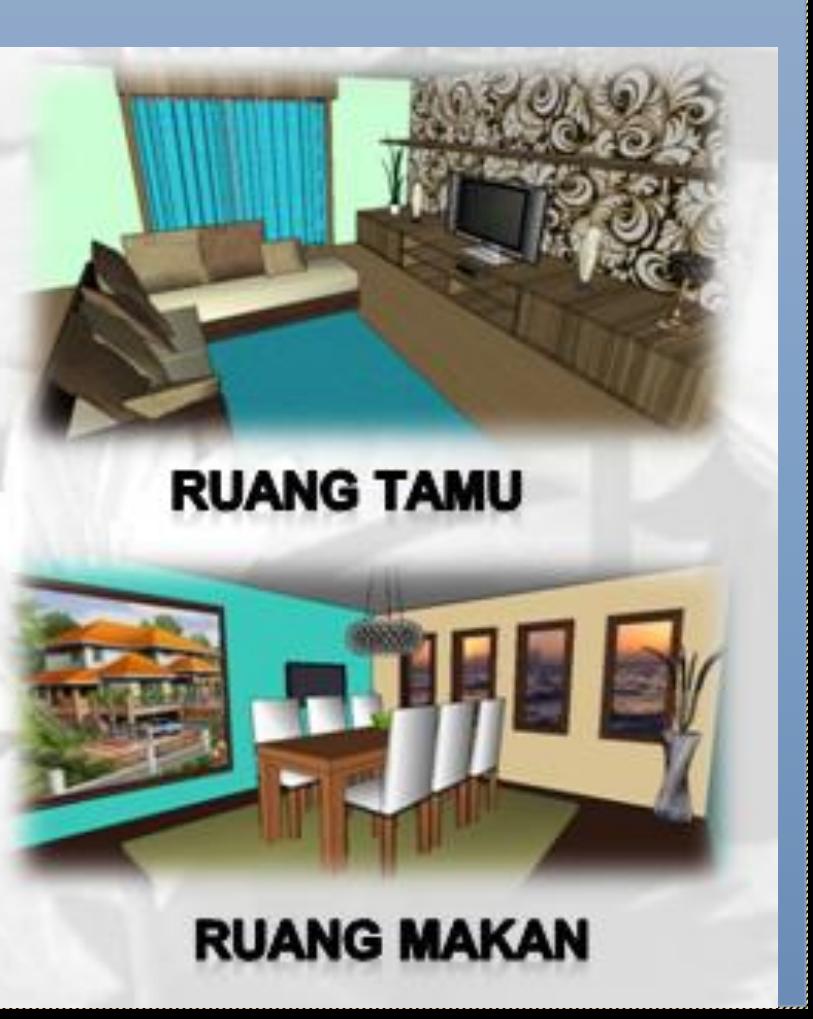

CONTOH:

# 5. PERSPEKTIF LUARAN

Langkah penghasilan Penghasilan Perspektif luaran Perspektif luaran Perspektif luaran Perspektif luaran Perspe

- *Export* perspektif dari SketchUp dlm JPEG beserta bayang bayang bayang pandangan menarikan menarikan menarikan menarikan menarikan menarikan menarikan m
- Sunting lukisan dalam Adobe Photoshop:
	- Buang latarbelakang imej yang asal
	- Gantikan latarbelakang baru yang ses Co
	- Masukkan elemen figura (manusia,kereta,pokok,dll) dengan lengkap
	- Simpan dalam format JPEG

#### CONTOH:

#### SEBELUM

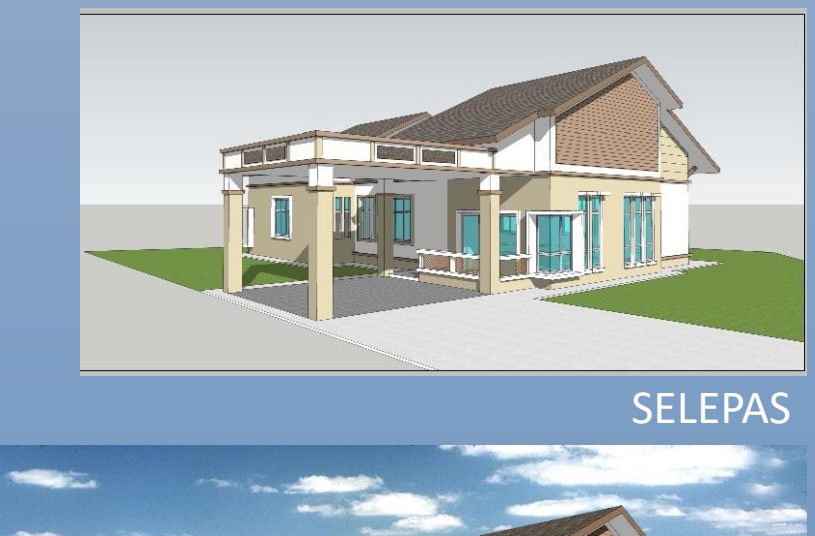

# 6.MENETAPKAN FORMAT KERTAS

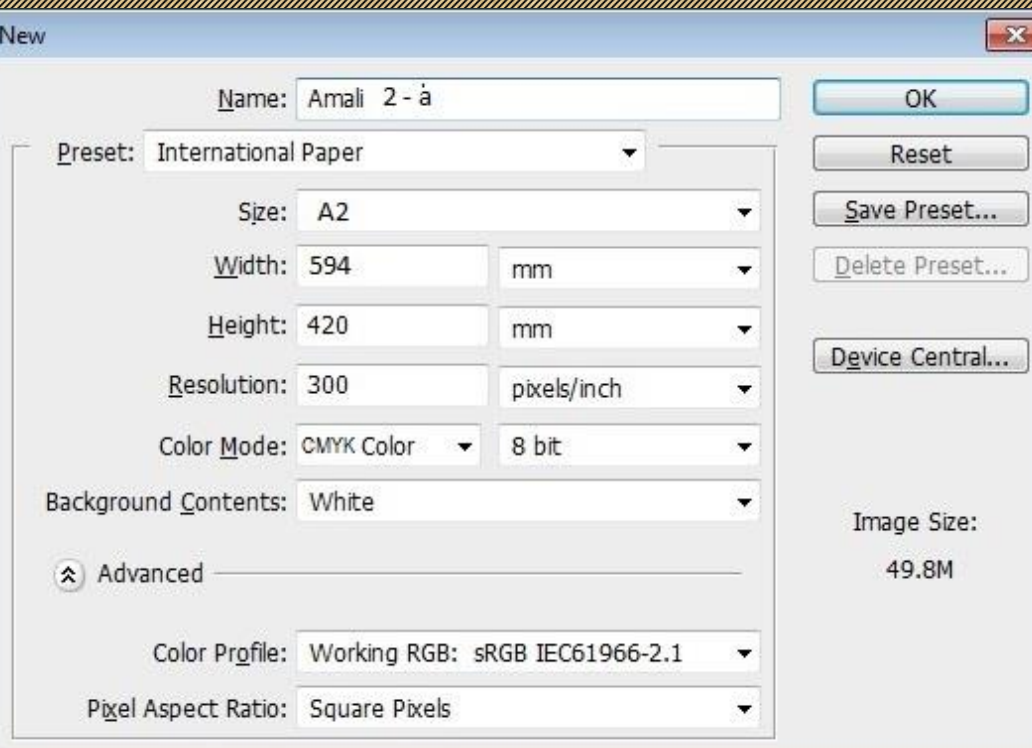

# 7. MEMBUAT SUSUNATUR LUKISAN

Memasukkan beberapa lukisan ke dalam paparan dan disusun dengan kemas serta mempunyai konsep susunatur dengan jelas

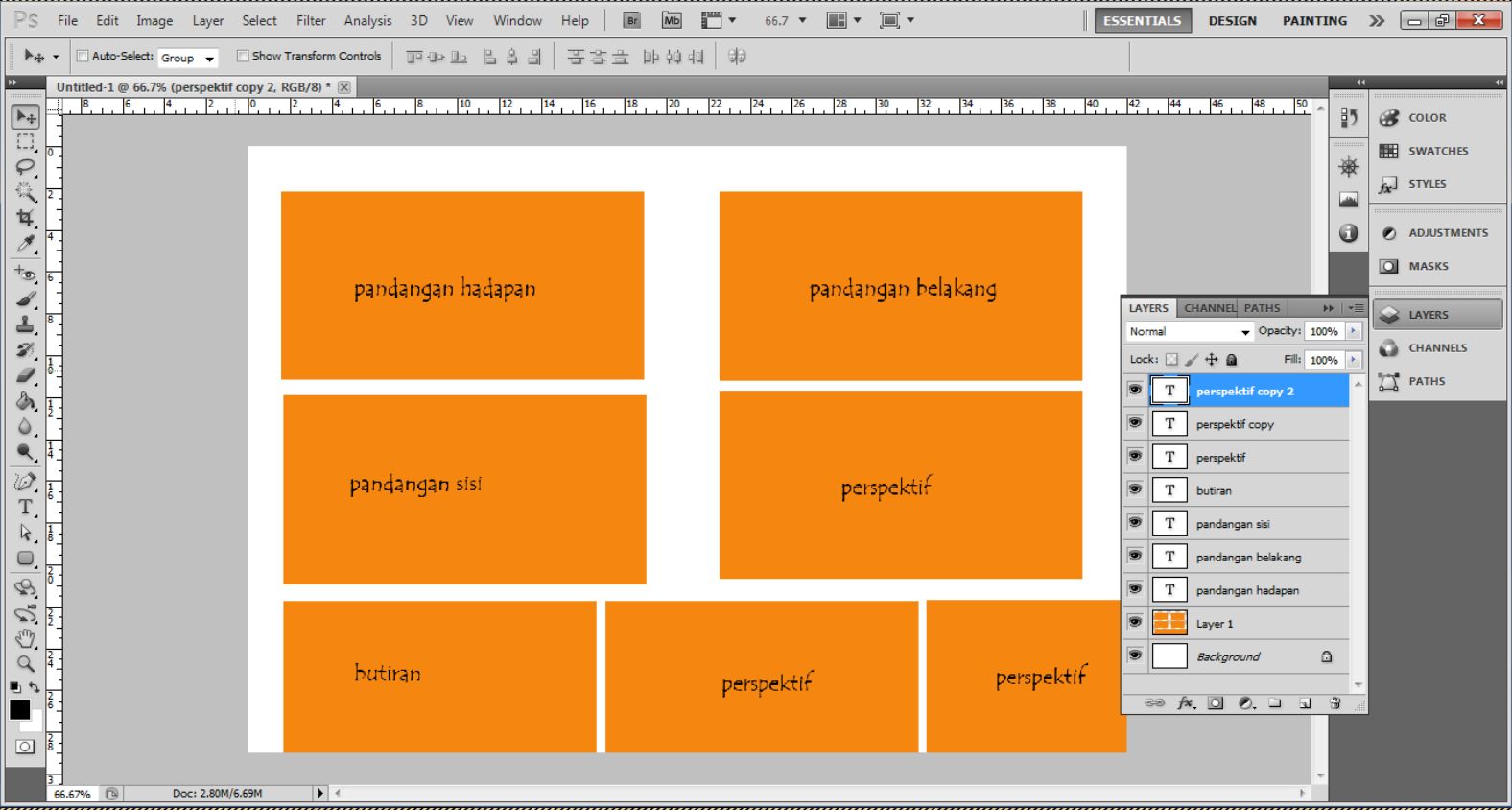

### 8. MENCIPTA GRAFIK

Memasukkan beberapa elemen grafik lukisan persembahan menarik dengan warna dan konsep tertentu yang menarik

Grafik = objek atau imej-imej lain sebagai elemen tambahan bagi menghasilkan satu

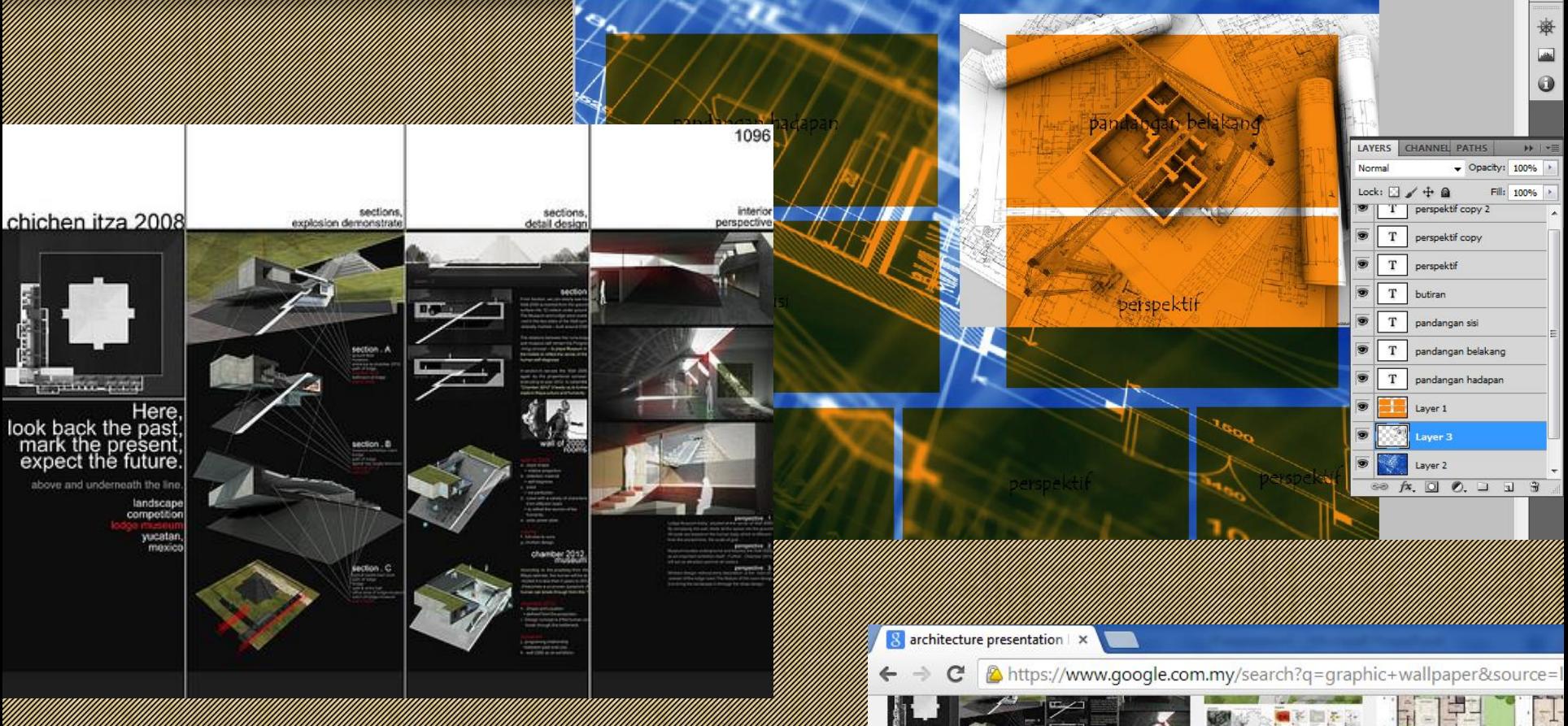

Controlled grafik yang digunakan untuk yang digunakan untuk yang digunakan untuk yang digunakan untuk yang dig menghasilkan *presentation boards*

# 9.MEMASUKKAN TULISAN/TEKS

### Memasukkan semua maklumat dengan kemua maklumat dengan lengkap, membunyai konsep susunatur dengan susunatur de

yang jelas dan disunting dengan kreativiti yang menarik

- Tajuk persembahan
- ara bara ta shekala lukisan a
- penerangan ringkas
- 1988 1988 1988 1988 1988 1988 1988 1988 1988 1988 1988 1988 1988 1988 1988 198
- No. *board*

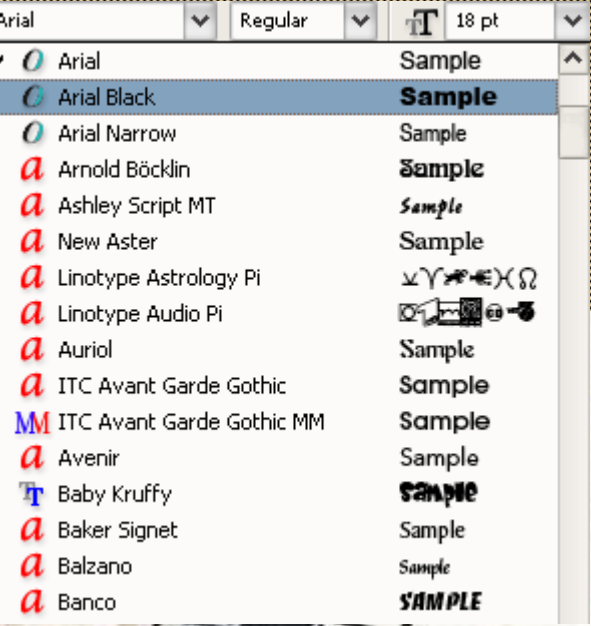

### ARCHITECTURAL  $FON$

### 10. MENYIMPAN FAIL & MENCETAK LUKISAN PERSEMBAHAN

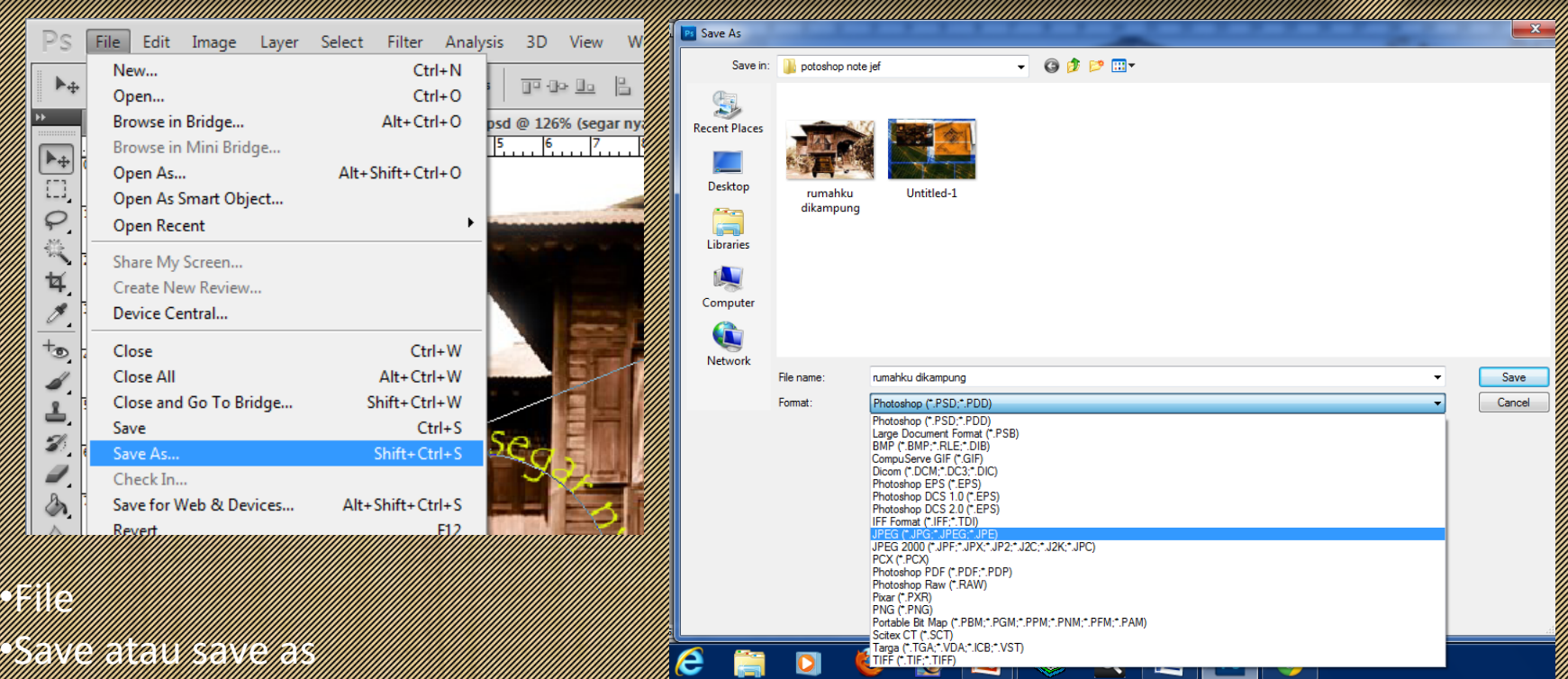

- $22.988\%$   $23.98\%$
- •Tukar format file JPEG
- $\mathcal{L}(\mathcal{U}_B)$

LANGKAH AKHIRI DAN KAHIRI DAN TANGKAH AKHIRI DAN TAMPAL DAN TAMPAL DAN TANGGAL DAN DAN TAMPAL DAN TANGGAL DAN

STAD 54 : GRAFIK SENIBINA 20

## CONTOH-CONTOH SUSUN ATUR dan HASIL LUKISAN PERSEMBAHAN

*PRESENTATION BOARD LAYOUT* 

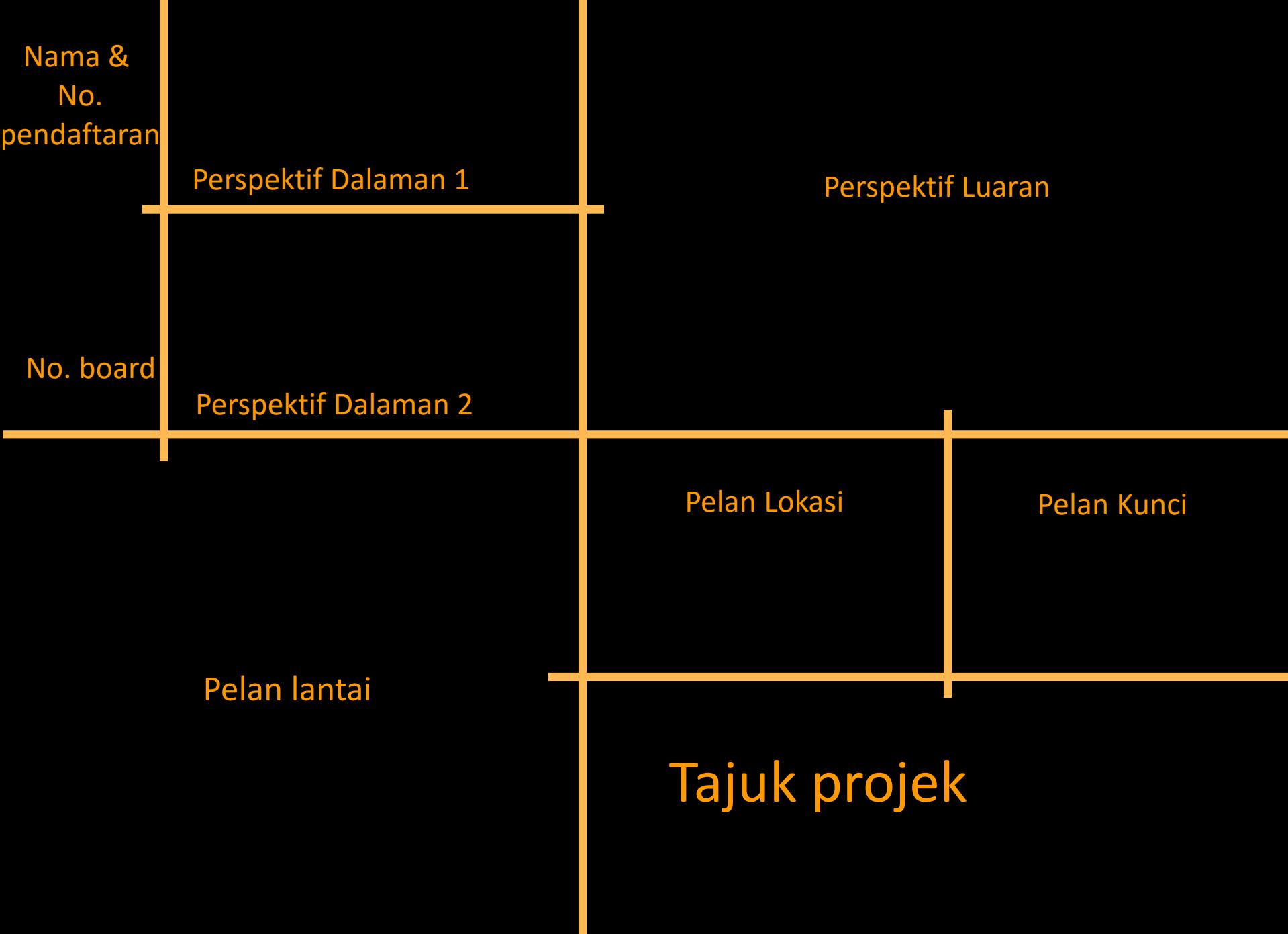

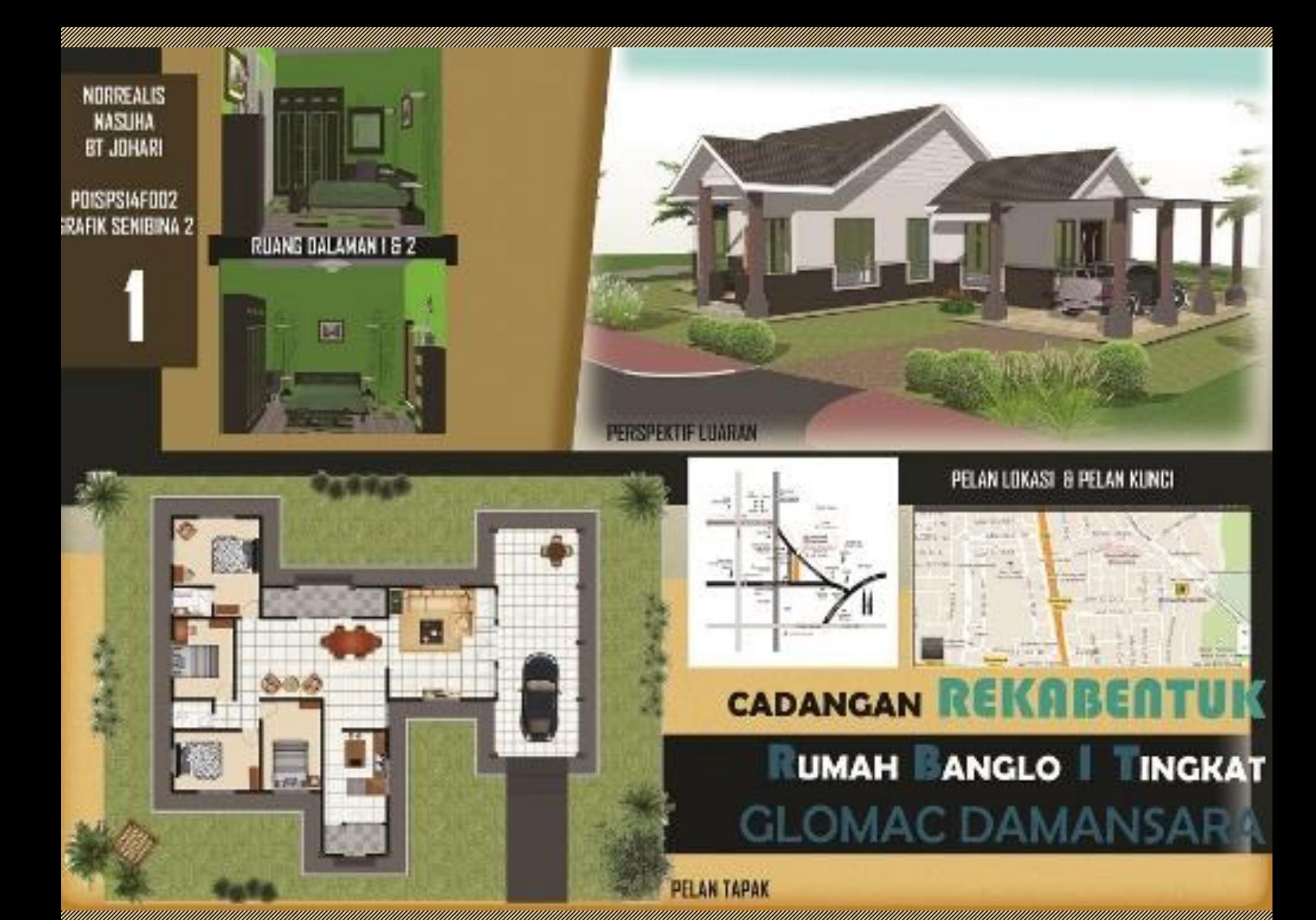

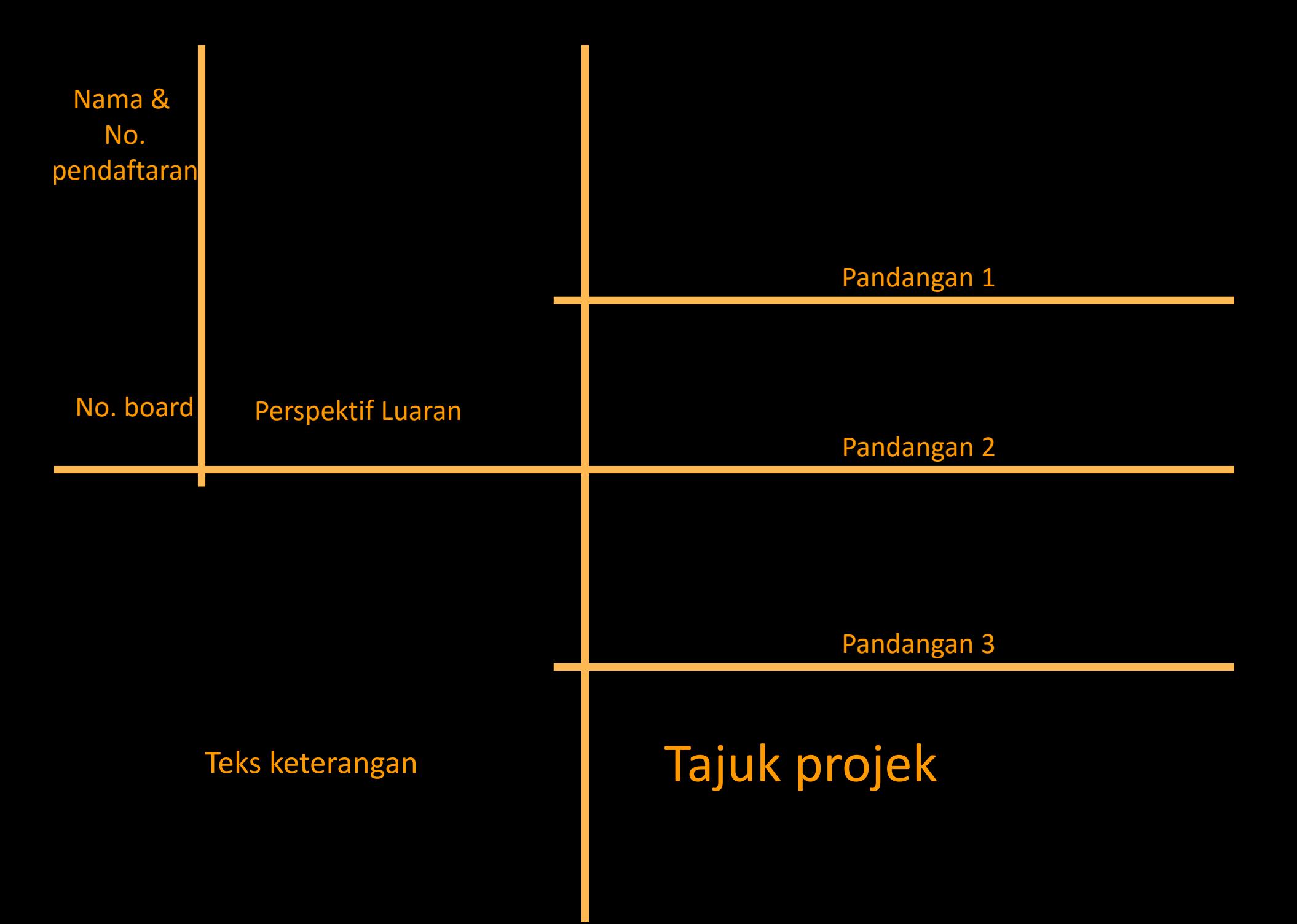

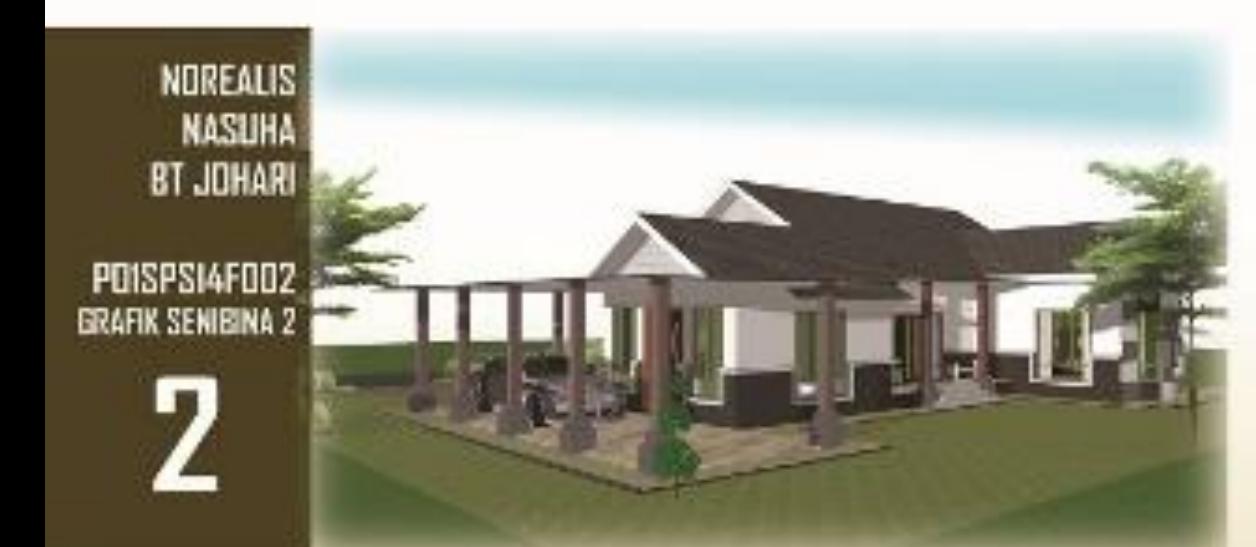

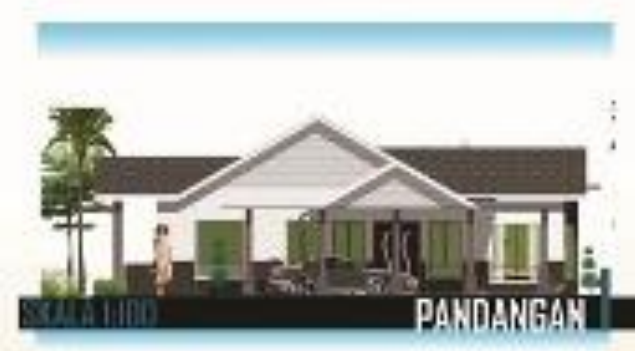

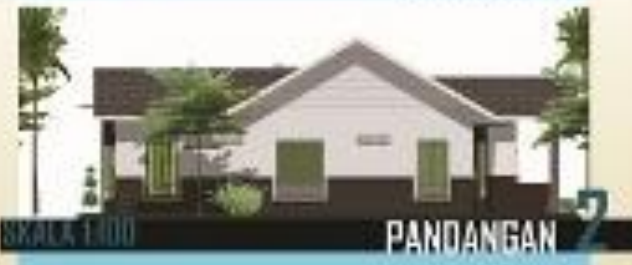

UMAH ANGLO TINGKAT

**GLOMAC DAMANSARA** 

**CADANGAN REK** 

# **KONSEP**

**Takabartak Essai bersinkan tropikal** danger kentak buarbung yang mingkas sexual dangen iklen tropika serta. mudah untuk pembinaan. Rakabarnuk dan sesen atur mang palan bangla 2 mener asken kansas pengasingan mang stare dan bilk-bilk yang lakih privati.

### KEISTIMAWAAN REKARE

Rumsh bangis yeng memiliki 4 tidak dan 2 bilik air basarta 2 taras dibina roonghadap lateur utorra. Relateurtuk fastel den bumbung yang ningkas mudah untuk pembinaan. Ares leater rungh ditaggikan 500mm dari erasterak.

### Tajuk projek

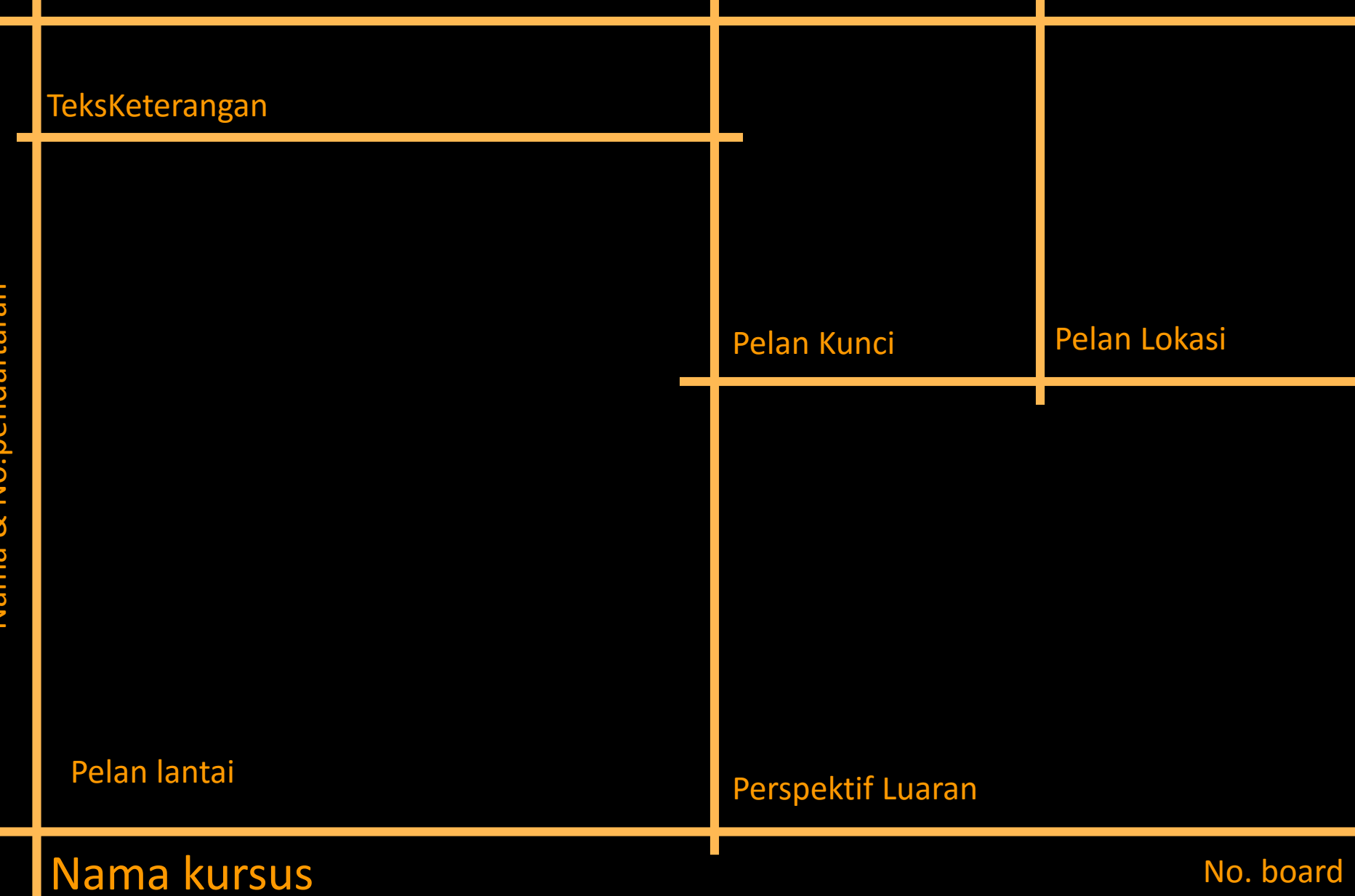

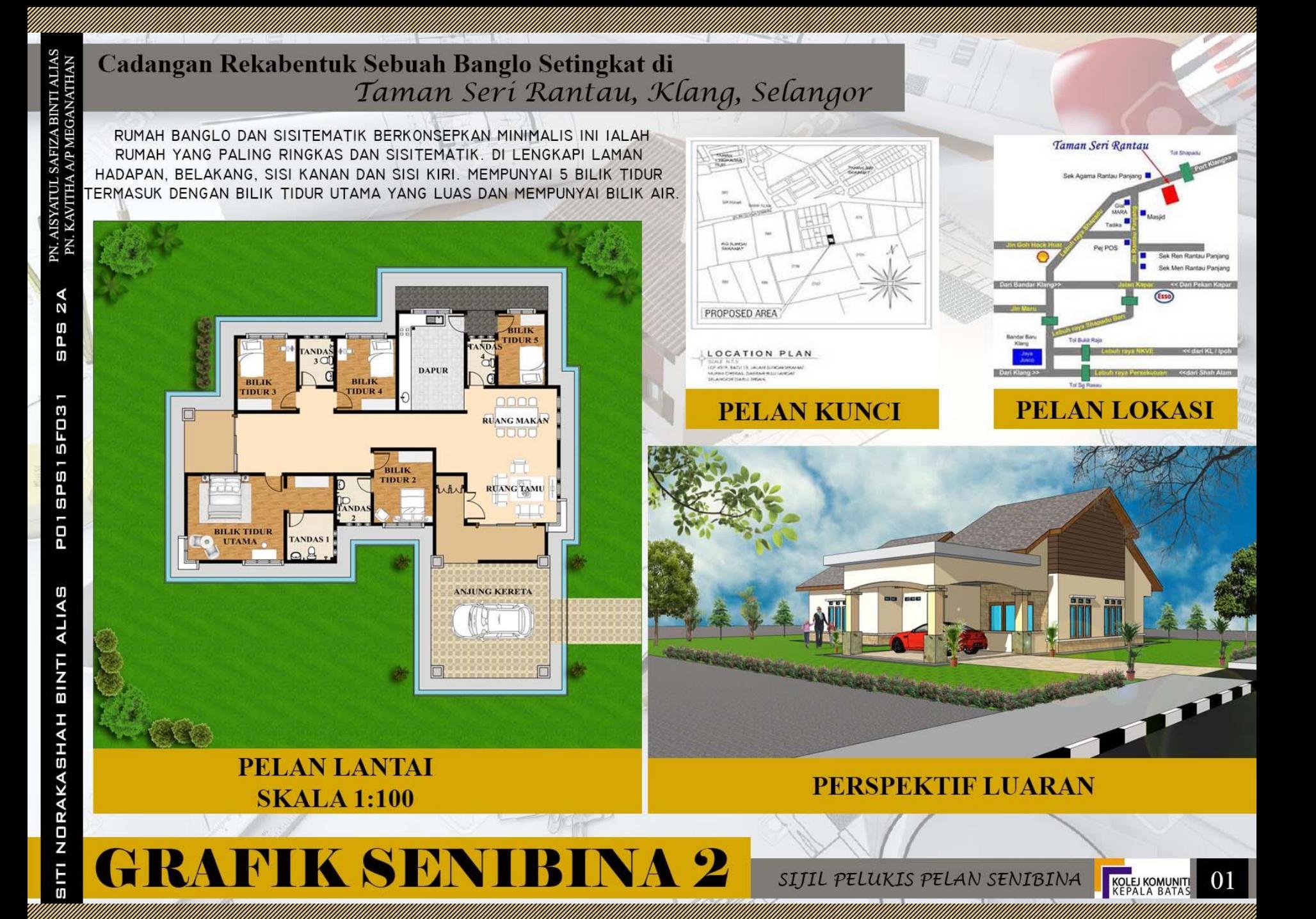

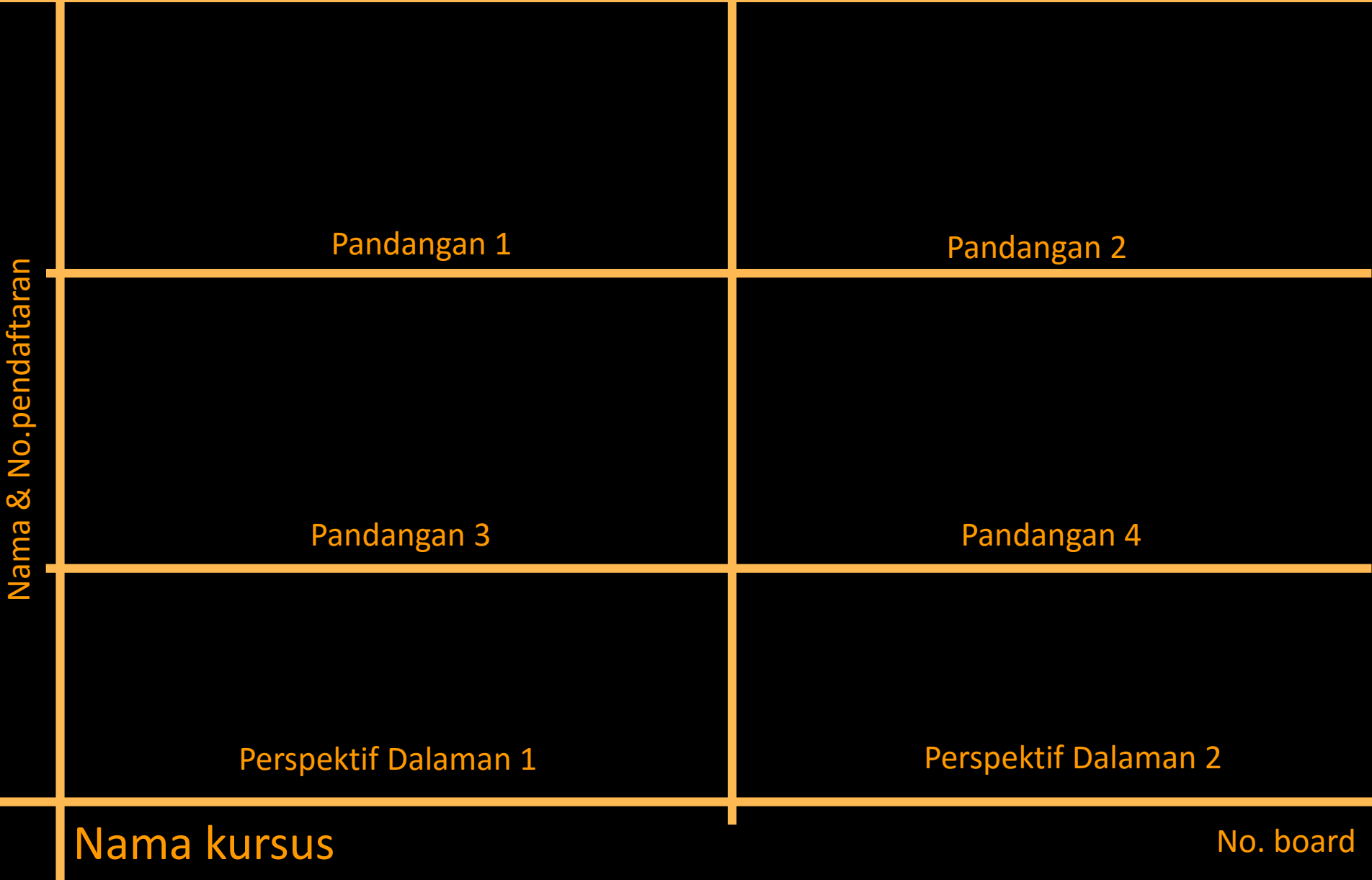

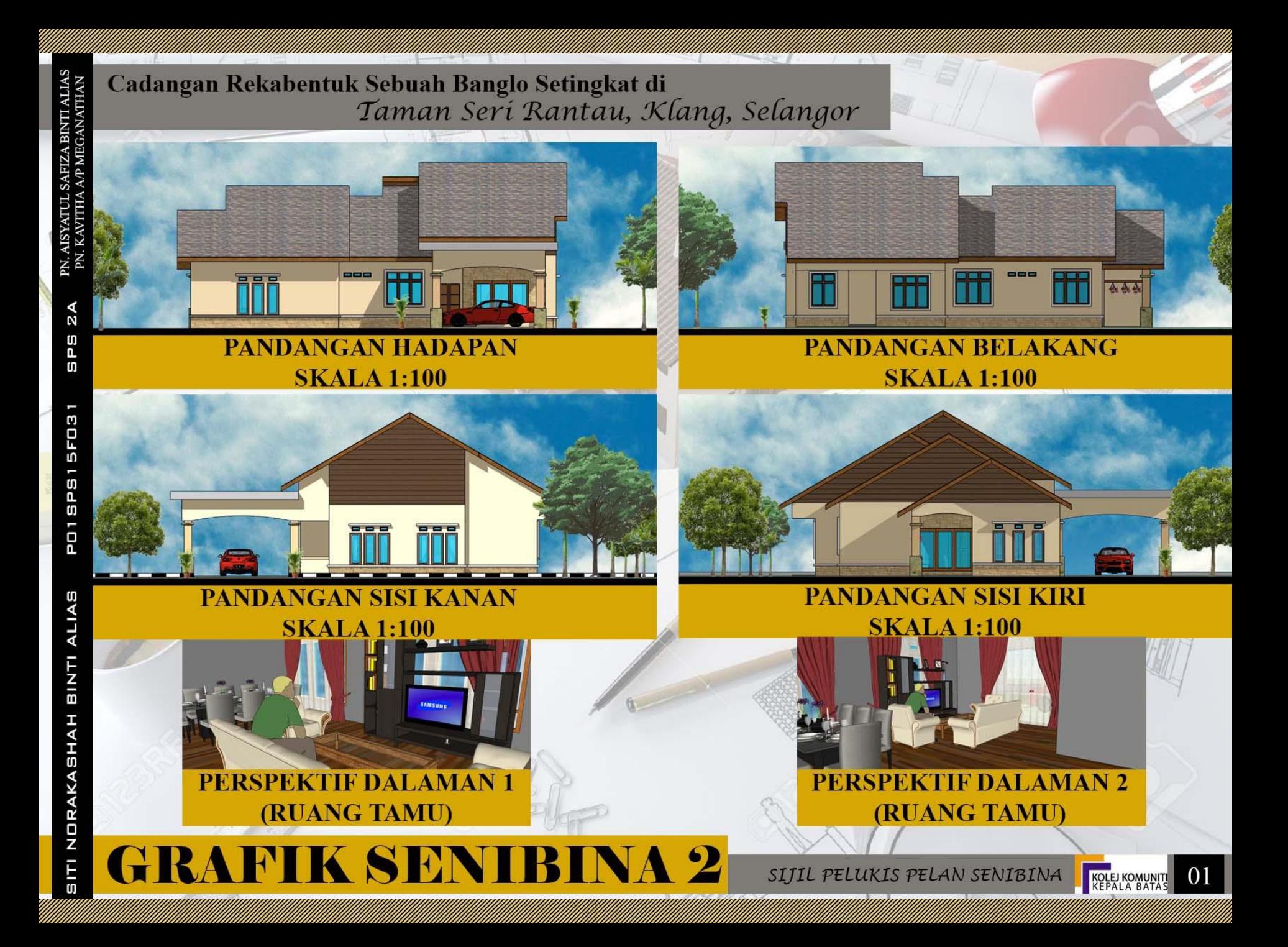

### Tajuk projek

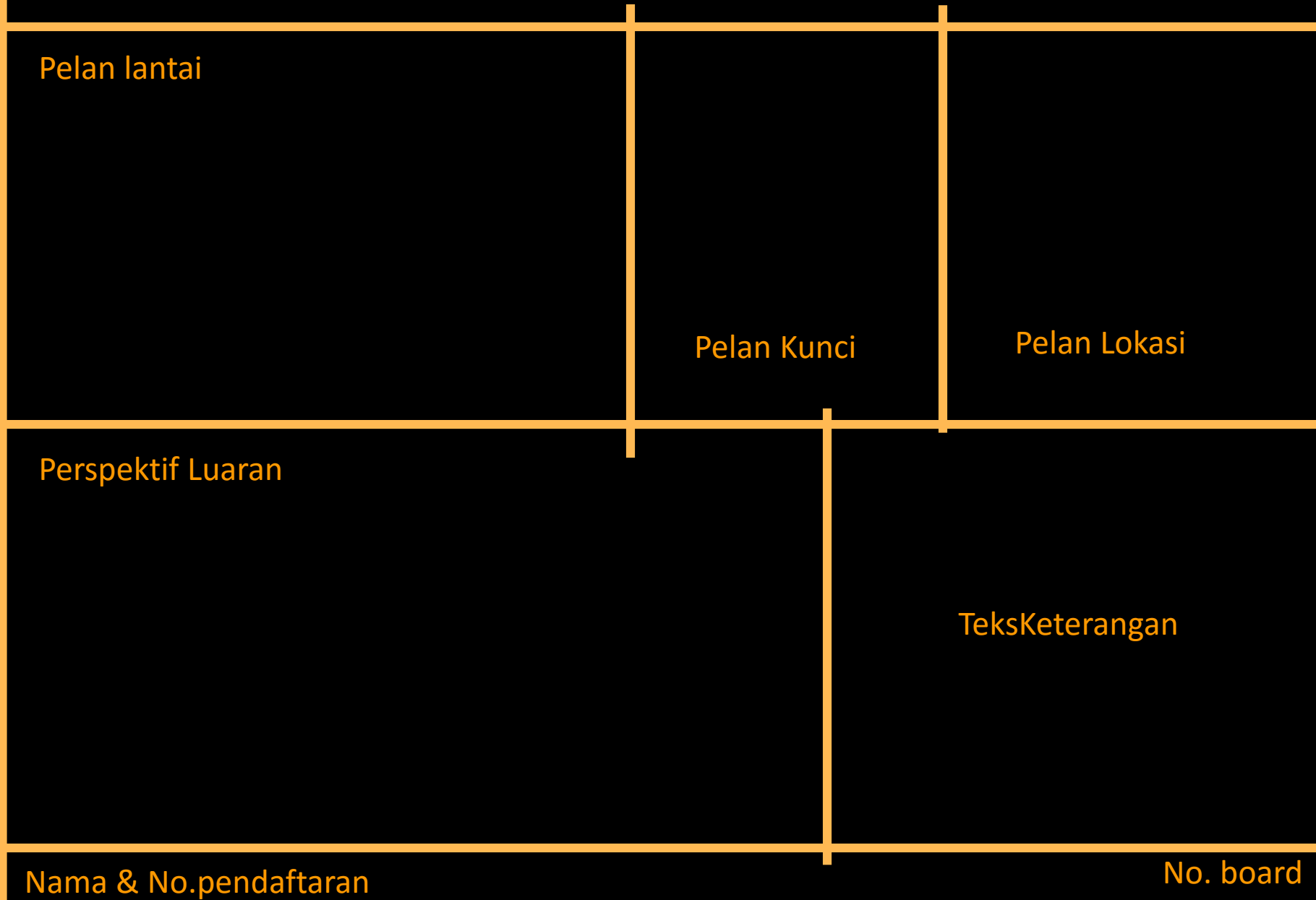

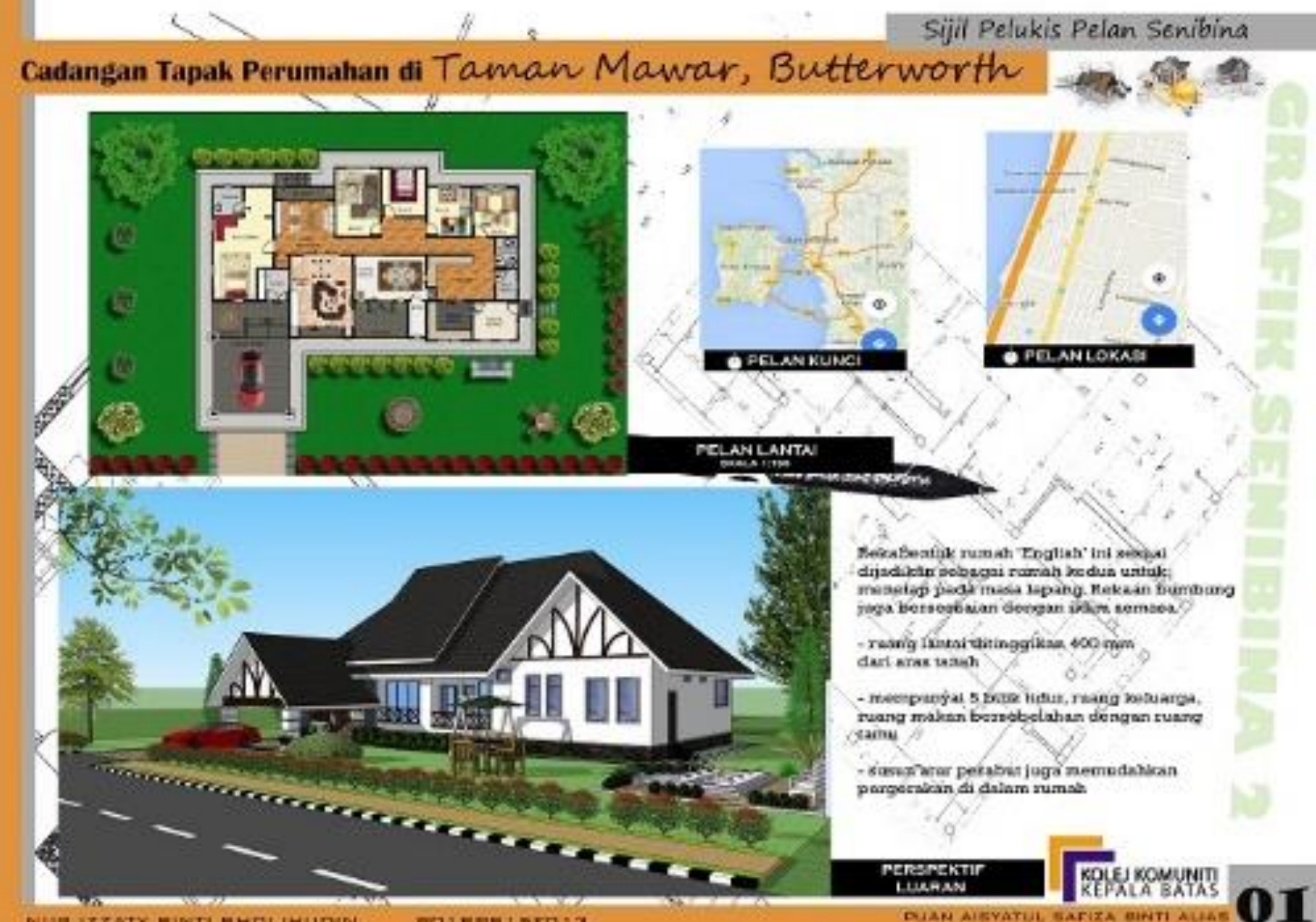

**POISPSISTOIS** NUR IZZATY BINTI BHDLIHUDIN

**FUAN KAVITHA A/P MEGANATHAM** 

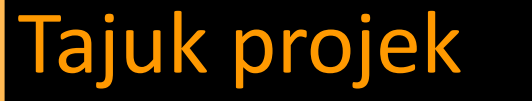

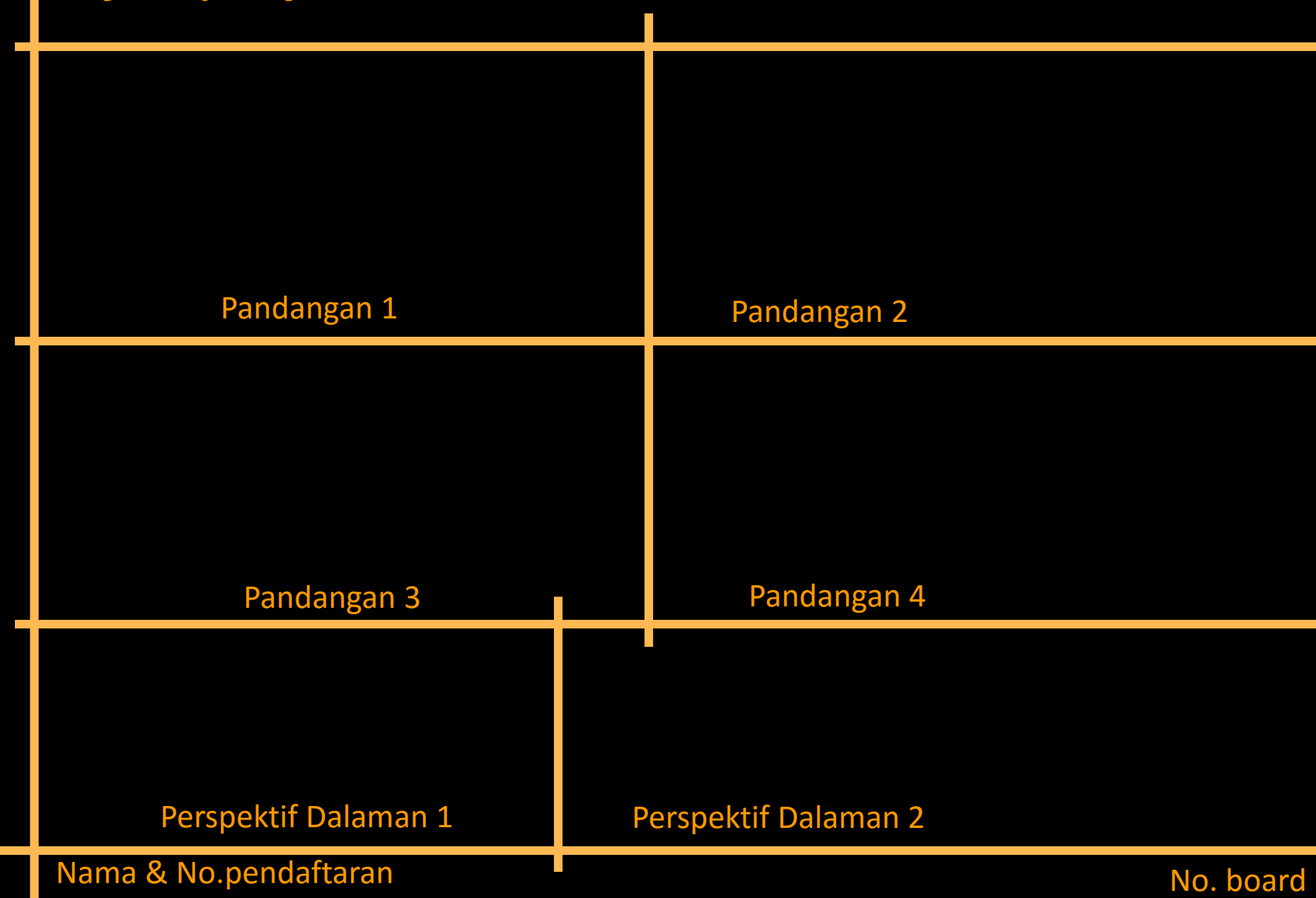

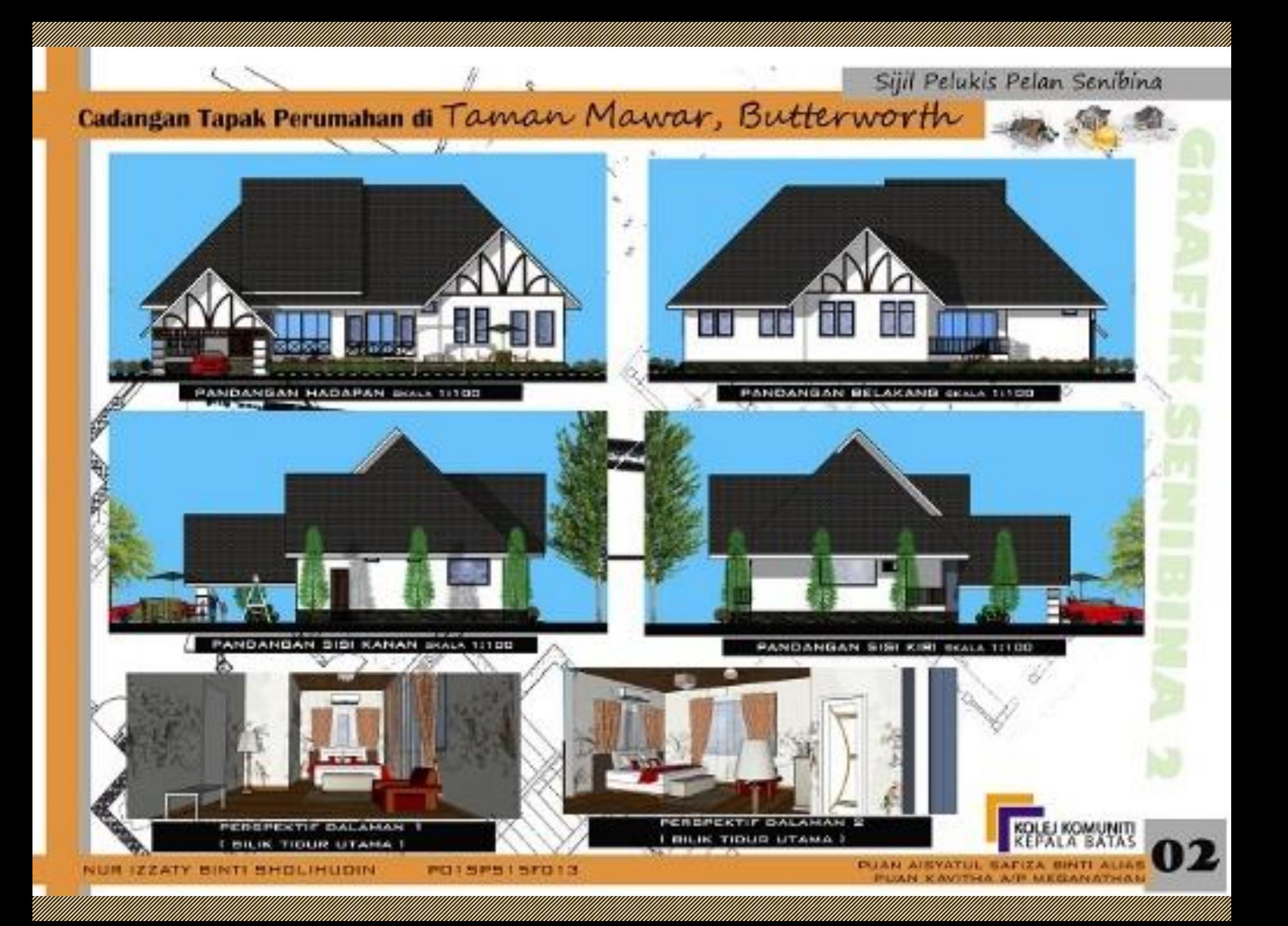

# RUJUKAN

- Aidan Chopra (2007). *Google SketchUp For Dummies*.Wiley public public contractor
- Francis D.K. Ching (2005). *Interior Design Illustrated*. John Wiley & Sons.<br>Sons. Sons. III
- Joao Gaspar (2013). *SketchUp Pro 2013 step by step*. GetPro Books.
- Rosli Ab. Ghani (2005). *Rekabentuk Antaramuka Dengan Photoshop*  <u>Captain Carrier Schar Son.Bhannach ann an Saona</u>
- Scott Onstott (2005). *Enhancing CAD Drawings with Photoshop*. Dan Brodesestall

STS 2054 : GRAFIK SENIBINA 2

# PEMBENTANGAN

10%

MINGGU 13 (8 JAM)

## **3.3 MEMBENTANGKAN LUKISAN PERSEMBAHAN**

- Membuat persediaan SEBELUM dan SEMASA pembentangan serik
- TIPS PEMBENTANGAN:
	- PEMBUKAAN
	- ISI PEMBENTANGAN
	- **FENSON BRANCH**
- KRITERIA PENILAIAN
- 7 Teknik Pergerakan Badan Semasa Pembentangan
- Mindset Pembentang Cemerlang

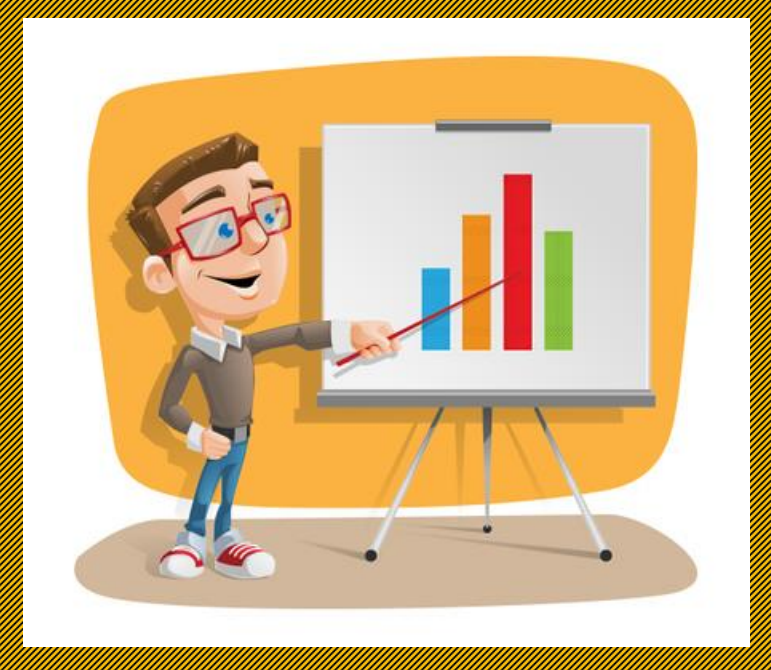

### Membuat persediaan SEBELUM pembentangan:

- erah persembahan persempan perseman perseman telah telah telah telah telah telah telah telah telah telah telah ditampal/digantung di tempat yang di tempat yang p persembahan persetakan persetakan dan dalam kecamatan dan dalam kecamatan dan dalam kecamatan dan dalam kecama
- erang pelajar digalakkan perisian perisian perisian perisian perisian perisian perisian perisian perisian peri<br>Pelajar di dialek kan perisian perisian perisian perisian perisian perisian perisian perisian perisian perisia seperti Microsoft PowerPoint/Prezi,dll yang menarik sebagai alat bantu persempanyai alat bantu persempanyai di persempanyai persempanyai di persempanyai di persem<br>Persempanyai alat bantu persempanyai di persempanyai di persempanyai di persempanyai di persempanyai di persem
- erah pembentukan pembentang dan rangka ingin dan pembentukan yang dan pembentangan yang dan pembentangan yang<br>Pembentangan yang dan pembentangan yang dan pembentukan yang dan pembentukan yang dalam menjadi pembentangan y disampaikan agar mengikut jangka masa yang diberi (10 min. 10 min. 10 min. 10 min. 10 min. 10 min. 10 min. 10 min. 10 min. 10 min. 10 min. 10 min. 10 min. 10 mi
- Praktis pembentangan di hadapan rakan-rakan

# Membuat persediaan SEMASA pembentangan:

- erakai pakaian seperti ahli pakai pakai pakai pakai pakai pakai pakai pakai pakai pakai pakai pakai pakai paka perniagaan yang formal.
- e perempuan memakai suiten perempuan memakai suiten perempuan memakai suiten kertai perempuan memakai suiten m formal dans de la Carolla
- er legak memakai kemeja berasara dan berasara pada tahun dan berasara pada hasil dan memakai kemelaki dan bera leher alah di
- er and the state of the state of the state of the state of the state of the state of the state of the state of

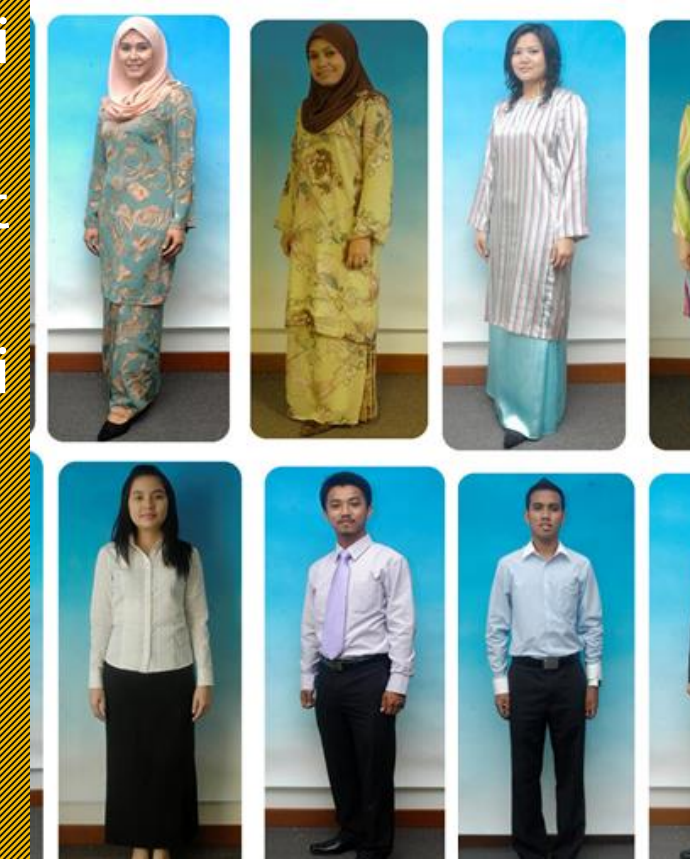

# TIPS PEMBENTANGAN

- 1. Mulakan dengan pembukaan, disusuli dengan isi pembentangan dan diakhiri dengan penutur dan diakhir
- 2. Lakukan persembahan dengan keyakinan yang tinggi serta memasukkan elemen pembentangan yang sangat sesuai seperti *Eye Contact, Tone, Pitch, Enthusiasm,*  Gestures.<br>Gestures. 2009. Gestures.
- 3. Gunakan bahasa yang tersusun, baik dan konsisten
- 4. Jawab semua soalan dengan relevan beserta huraian yang lengkapung lengkapung

### PEMBUKAAN

- Jadikannya formal
- Beri Salam pembukaan, "Assalamualaikum w.b.t. dan selamat sejahtera " / "Selamat paging paging paging paging paging paging paging paging paging paging paging paging pag
- e Cuba Selitan pantung di Pantung Pantung di Pantung Dina Pantung di Pantung Dina Pantung Dina Pantung Dina Pa
- Cuba pakai perkataan salam yang baru seperti "Salam 1 Malaysia".
- Suara meyakinkan.
- Pastikan pembukaan menarik perhatian.
- Ceritakan sedikit tentang diri sendiri
- Buat penonton rasa macam kamu kawan mereka.

### ISI PEMBENTANGAN

- 1. Terangkan tentang lokasi tapak cadangan yang lengkap dan tepat dan tepat di secolular de la constantinopela de la constantinopela de la constantinopela de la const
- 2. Terangkan konsep cadangan rekabentuk yang lengkap, kan pendapat konsep cadangan rekabentuk yang lengkap, da tepat dan religion
- 3. Terangkan isi pembentangan isi pembentangan tentang jenis bahan dan tentang dan tentang jenis bahan dan dan spesifikasi yang cemerlang besar pendadi kalendar pendadi ke mengentakan yang besar lengkap, tepat dan relevan

### PENUTUP

- esecara perlahan kemudian kamudian kamudi
- Jangan berhenti mengejut.
- Bertindak professional .
- erah bahasa dan masa yang menerika kamu ada bahasa yang di dalam kamu ada bahasa yang di dalam kamu ada buat s<br>Minta dalam dan masa yang di dalam bahasa yang di dalam kamu ada bahasa yang di dalam kamu ada bahasa yang di
- Pakai pantun kalau boleh.
- Akhirinya dengan ucapan sekian, terima kasih dan salah salah salah salah salah salah salah salah salah salah salah salah salah salah salah salah salah sala

# KRITERIA PENILAIAN

- 1.Penampi 1999 (1999)
- 2.Keyakinan diri
- 3.Alat bantu persembahan
- 4.Kemahiran persembahan (Eye Contact, Tone, Pitch, Enthusiasm, Gestures, Movement, Etc.)
- erahasil pendudukan pendudukan pendudukan pendudukan pendudukan pendudukan pendudukan pendudukan pendudukan pe
- 6.Pembukaan/pengenalan diri & penutup
- 7.Penerangan tentang lokasi tapak cadangan
- e bentuk pendadi konsep cadangan konsep cadangan konsep cadangan rekabentuk pendadi konsep cadangan rekabentuk
- 9.Penerangan isi pembentangan tentang jenis bahan dan spesifikasi
- 10.Soal jawab situasi

## **7 Teknik Pergerakan Badan Semasa Pembentangan**

- **1. Amalkan** *High Power Poses*
- **2. Berdiri Tegak Semasa Pembentangan**
- **3. Postur Badan Yang Terbuka**
- **4. Bertentang Mata Dengan Penonton**
- **5. Berjalan Secara Bebas dan Terkawal**
- **6. Gerakkan Tangan Anda**
- **7. Propinsi Wajahutu ya kutatifu ngangang mga katatang mga katatang mga katatang mga katatang mga katatang mga katatang mga katatang mga katatang mga katatang mga katatang mga katatang mga katatang mga katatang mga katata**

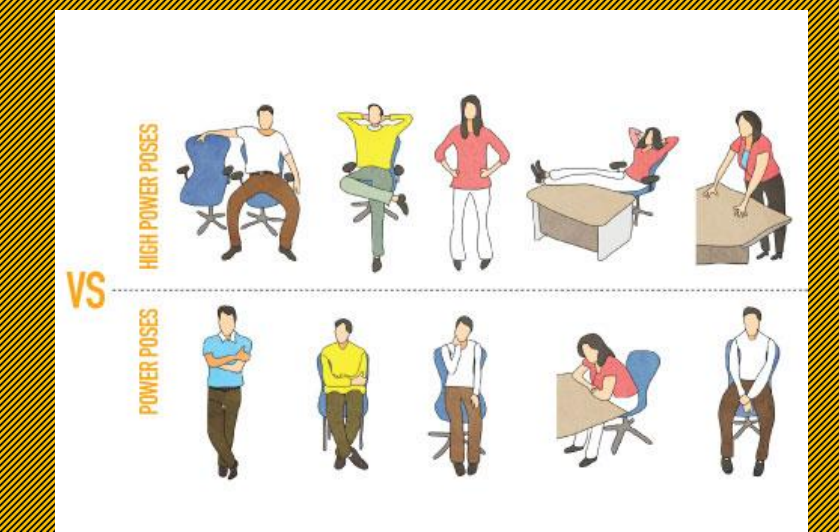

# Mindset Pembentang Cemerlang

- "Pembentangan ialah suatu bentuk komunikasi satu hala yang mana satu pihak (pembentang) memberi maklumat kepada kepada pihak yang lain (penonton)".
- "Maklumat yang saya akan berikan ialah maklumat yang telah saya ketahui dari suatu sumber. Tugas saya adalah untuk menyampaikan maklumat tersebut tersebut tersebut tersebut tersebut tersebut tersebut tersebut tersebut tersebut tersebut te
- "Penonton berhak untuk mempunyai pandangan yang berbeza mengenai maklumat yang saya berikan".
- "Kesilapan adalah perkara yang normal" .